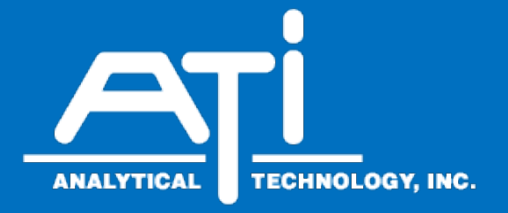

# **O & M Manual**

# 

# **MetriNet Ethernet/IP Communications Manual**

Analytical Technology, Inc. **ATI (UK)** Limited 6 Iron Bridge Drive **Constructs** Unit 1 & 2 Gatehead Business Park Collegeville, PA 19426 **Delph New Road, Delph** Phone: 800-959-0299 Saddleworth OL3 5DE<br>610-917-0991 Fhone: +44 (0)1457-8 Fax: 610-917-0992 Fax: + 44 (0)1457-874-468 Email: sales@analyticaltechnology.com Email: sales@atiuk.com

# **Home Office European Office**

610-917-0991 Phone: +44 (0)1457-873-318

# **PRODUCT WARRANTY**

Analytical Technology, Inc. (Manufacturer) warrants to the Customer that if any part(s) of the Manufacturer's equipment proves to be defective in materials or workmanship within the earlier of 18 months of the date of shipment or 12 months of the date of startup, such defective parts will be repaired or replaced free of charge. Inspection and repairs to products thought to be defective within the warranty period will be completed at the Manufacturer's facilities in Collegeville, PA. Products on which warranty repairs are required shall be shipped freight prepaid to the Manufacturer. The product(s) will be returned freight prepaid and allowed if it is determined by the manufacturer that the part(s) failed due to defective materials or workmanship.

This warranty does not cover consumable items, batteries, or wear items subject to periodic replacement including lamps and fuses.

Gas sensors carry a 12 months from date of shipment warranty and are subject to inspection for evidence of misuse, abuse, alteration, improper storage, or extended exposure to excessive gas concentrations. Should inspection indicate that sensors have failed due to any of the above, the warranty shall not apply.

The Manufacturer assumes no liability for consequential damages of any kind, and the buyer by acceptance of this equipment will assume all liability for the consequences of its use or misuse by the Customer, his employees, or others. A defect within the meaning of this warranty is any part of any piece of a Manufacturer's product which shall, when such part is capable of being renewed, repaired, or replaced, operate to condemn such piece of equipment.

This warranty is in lieu of all other warranties (including without limiting the generality of the foregoing warranties of merchantability and fitness for a particular purpose), guarantees, obligations or liabilities expressed or implied by the Manufacturer or its representatives and by statute or rule of law.

This warranty is void if the Manufacturer's product(s) has been subject to misuse or abuse, or has not been operated or stored in accordance with instructions, or if the serial number has been removed.

Analytical Technology, Inc. makes no other warranty expressed or implied except as stated above.

# **Table of Contents**

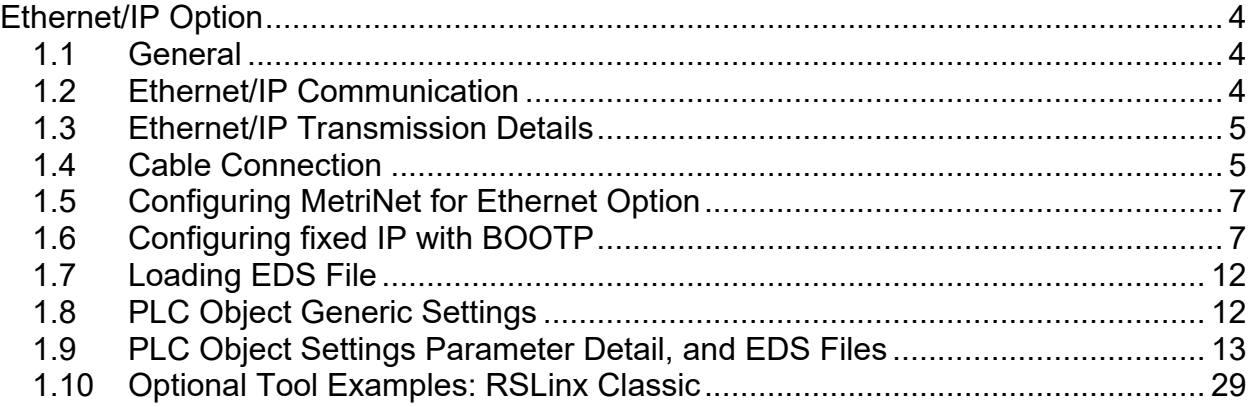

# **Table of Figures**

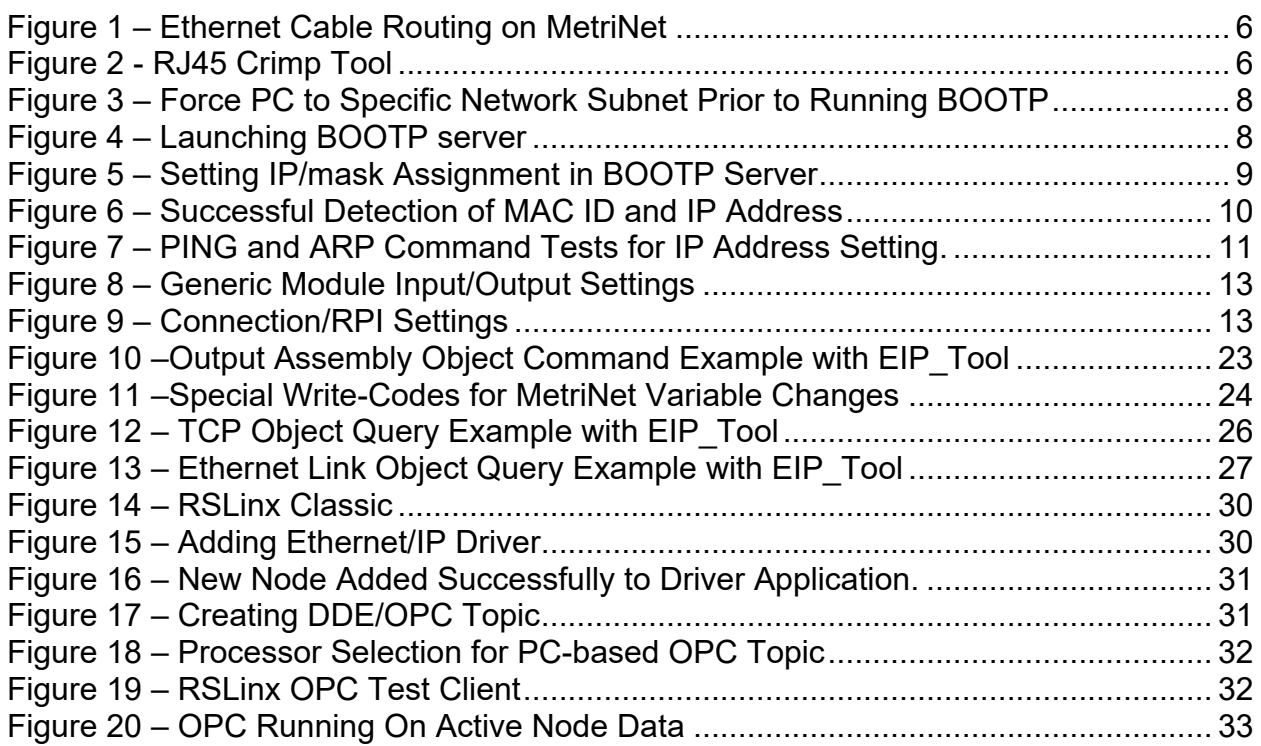

# **Ethernet/IP Option**

# <span id="page-3-1"></span>**1.1 General**

<span id="page-3-0"></span> $\overline{a}$ 

MetriNet Monitors are available with three digital communication options: Cellular, Modbus-RTU, Modbus-TCP/IP, Ethernet/IP. instruments supplied with the Ethernet/IP communication option. It is critical to note that Ethernet/IP devices only communicate with other systems running the "Industrial Protocol" of Ethernet. You cannot plug a MetriNet into your office Ethernet and expect to have the instrument talk to your desktop computer.

**The discussion of standard Ethernet and Ethernet/IP is vast, and well beyond the ability to discuss here in great detail. The documentation for this option assumes working network knowledge by the user.**

# <span id="page-3-2"></span>**1.2 Ethernet/IP Communication**

Ethernet/IP was first introduced in 2001, and is a highly developed and complete protocol for an industrial Ethernet network solution. Intended for automation applications, EtherNet/IP is a member of a family of networks that implement the Common Industrial Protocol (CIP) at its upper layers of the standard ISO/OSI 7 layer model. CIP defines the object structure, specifies the message transfer, provides users with a unified communication architecture, and encompasses a comprehensive suite of services for a variety of manufacturing automation applications which include data, control, safety, and configuration.

In the CIP Protocol, every network device represents itself as a series of objects. Each object is simply a grouping of the related data values in a device. The identity object contains related identity data values called attributes. Attributes for the identity object include the vendor ID, date of manufacture, device serial number and other identity data.

# <span id="page-4-0"></span>**1.3 Ethernet/IP Transmission Details**

It should be understood that Ethernet/IP is simply an application layer protocol that is transferred over an Ethernet hardware link. The word "Ethernet" simply refers to the common physical cable, perhaps running to an office PC.

In the OSI model, "Ethernet" is the lower part of the model, the physical transfer method or the hardware. It says nothing about the way information is transferred, which is specified near the top of the OSI model. In the common office network, many different standard communication protocols are operating during normal office use, like IP, TCP, etc. None of these are designed to handle the CIP industrial format, so that interface must be handled by a specific program that recognizes the format. Because of this, an Ethernet/IP device cannot be directly connected to your office network for transferring information.

The data for the protocol is constructed into a specific structure inside a standard TCP/IP Packet. A user application program simply decodes the structure inside the received TCP or UDP packet. The data structure consists of a grouping of data values called Attributes inside other sets of containment data called Objects. There are Ethernet/IP required Objects and application Objects. Required objects are typically - Identity, TCP, and Router. Application objects consist of some defined data types, like a Motor Object, and some user specific data types.

# <span id="page-4-1"></span>**1.4 Cable Connection**

The cable used for Ethernet/IP communication should meet the CAT5 standard defined by the Electronic Industries Association and Telecommunications Industry Association. It is readily available in lengths up to 100 ft. (30 m) with plugs on each end.

To install an Ethernet cable in the MetriNet, pass the unterminated cable through the cable gland nearest the location of the RJ45 connector on the Ethernet/IP option board. Provide a slight service loop amount of slack so that the terminated cable will not be pulling directly on the RJ45 connector once installed. Termination of Cat5/5e/6 cables is very easy and can be completed quickly with the commonly available RJ45 crimp tool.

Note that there a reconnection LEDs present on the face of the RJ45 connector, which can be used to verify activity on the interface. Rather than detail their specific use, it is sufficient to just very flashing on these LEDS when the unit is powered up or actively communicating with the network client.

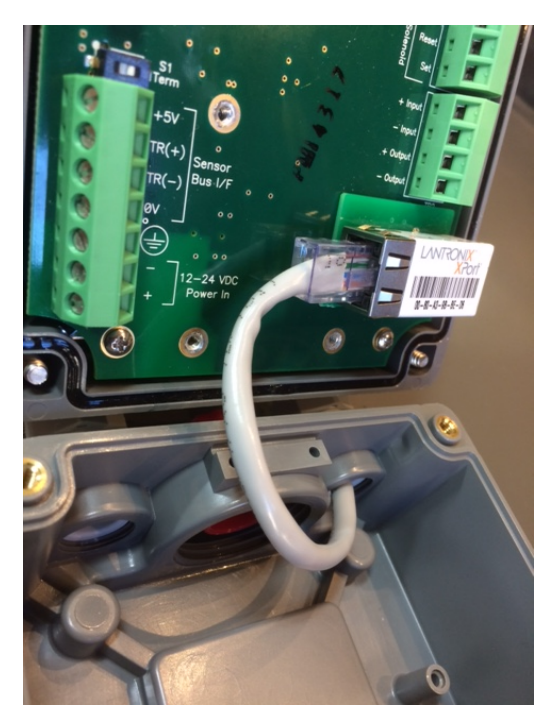

Figure 1 – Ethernet Cable Routing on MetriNet

<span id="page-5-0"></span>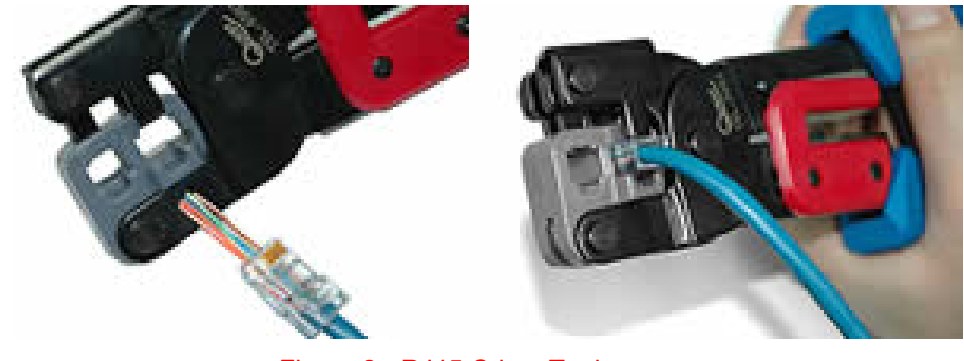

Figure 2 - RJ45 Crimp Tool

<span id="page-5-1"></span>While professional results are optimized with the use of the termination tool and custom cable lengths, patch cord style connection can be completed in some cases by passing the finished RJ45 connectors through the enclosure cable gland. The connector will fit through the plastic part of the cable gland, and the rubber grommet can be slit (some RJ45s may be too big for this.) Once the connector is inside the enclosure, simply plug it into the jack provided on the Ethernet/IP communication board. Be sure to adjust the rubber insert in the cable gland so that the slit is on the bottom and then tighten the gland to seal around the wire.

# <span id="page-6-0"></span>**1.5 Configuring MetriNet for Ethernet Option**

Once the proper power is applied to the MetriNet monitor, select **"Ethr**" in the **^Host Comms** listing of the **OPTIONS** menu to enable Ethernet/IP functionality.

# <span id="page-6-1"></span>**1.6 Configuring fixed IP with BOOTP**

The next step in the use of the MetriNet is to sort out how an IP network address will be assigned to the instrument. The MetriNet acquires a dynamic network IP address from the network client/master through the BOOTP service, which is enabled by default for ODVA EIP-CIP conformance.

BOOTP is a very simple software server application that waits for a specific MAC address to appear on the network, and then assigns it a pre-determined IP address that has been set-up by the user. In the most actual applications, BOOTP runs right on the PLC alongside tools like Rockwell's Logix/Studio 5000. For manual fixed settings, this same BOOTP server tool can be easily run on a PC. The current Rockwell version of this tool (recommended) is – "**BootP-DHCP Ethernet/IP Commissioning Tool Version 3.02.00**"

This tool is available from the Rockwell Automation website for free. For optimum security, only download this tool directly from Rockwell Automation.

While this tool is normally used for dynamic assignment, the MetriNet will remember the last successful assignment made by BOOTP, and it will retain that assignment after cycling instrument power. Therefore, the tool can be used to lock in a fixed IP address assignment, and then the BOOTP service will not actually be required after that first assignment.

In order to use BOOTP properly on a PC, some careful NIC adjustment settings must be made to the PC Ethernet port prior to running the BOOTP service. The PC can only reach IP addresses at the predetermined IP/subnet level, so we must force the PC to a subnet that can reach the existing MetriNet.

1) Turn off MetriNet. Connect MetriNet to laptop with direct cable. Set laptop NIC port on a locked IP and subnet to stop DHCP service. In IPV4 properties on your PC's Ethernet connection port, select "Use the following IP Address" and set the PC to fixed IP of - **IP Address = 192.168.0.10 Subnet Mask = 255.255.255.0**

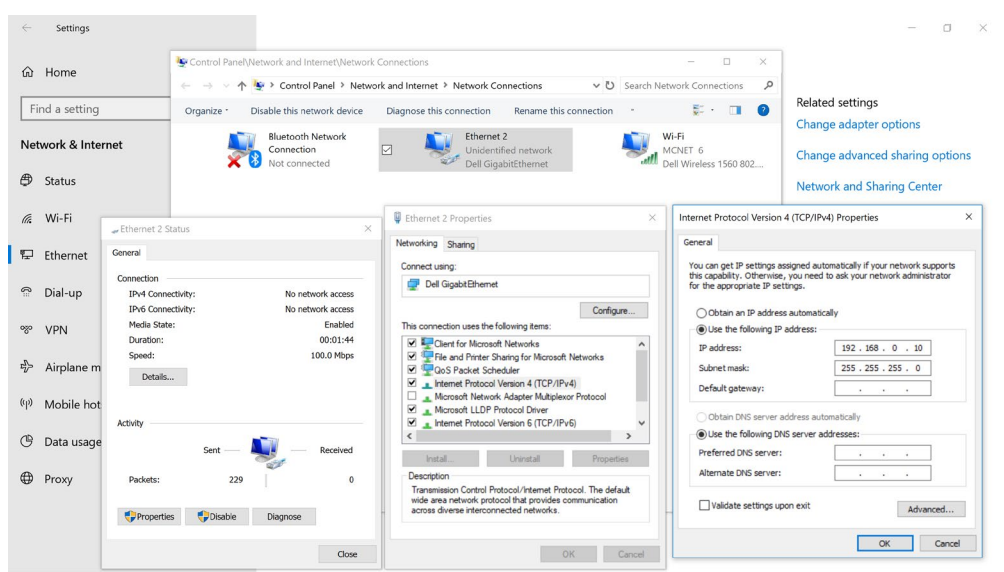

Figure 3 – Force PC to Specific Network Subnet Prior to Running BOOTP

- <span id="page-7-0"></span>2) Once this IP/subnet is set, click OK to save and then close it all out. Turn PC off then back on to place it on the new IP address set in step 1. The PC will now be able to access any network device on 192.168.0.X, as the subnet mask 255.255.255 locks in the first three variables. The default value for the MetriNet is 192.168.0.254, so it can now be reached by the PC.
- 3) Find the Rockwell BOOTP PC application and launch it. Select your Ethernet Adapter as the network interface.<br>
\*\*\*\*\*  $\sim$

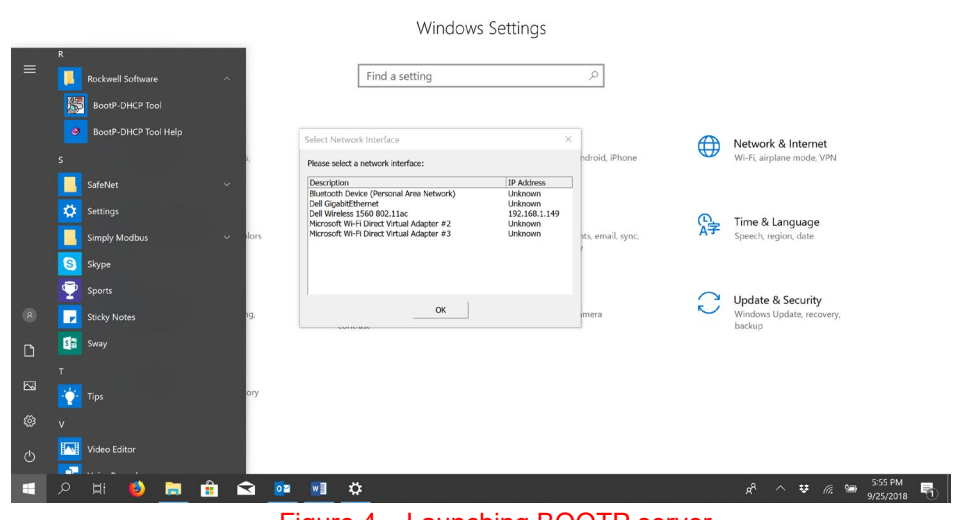

<span id="page-7-1"></span>Figure 4 – Launching BOOTP server

4) On next screen, you must create an assignment relationship to match a known MAC ID with a desired IP address. The MAC ID for your MetriNet is written on a label inside the enclosure. For this example, we will use the MAC ID - **00:80:A3:9B:BE:B6** and assign it an IP of **192.168.0.30**. Hit OK after this information is filled in, and you will see this entry appear in the bottom half of the window under "Entered Relations."

Once the MAC assignment has been entered, it is ready for a BOOTP IP request to come in for assignment. Requests for assignment will appear in the upper window as they come in.

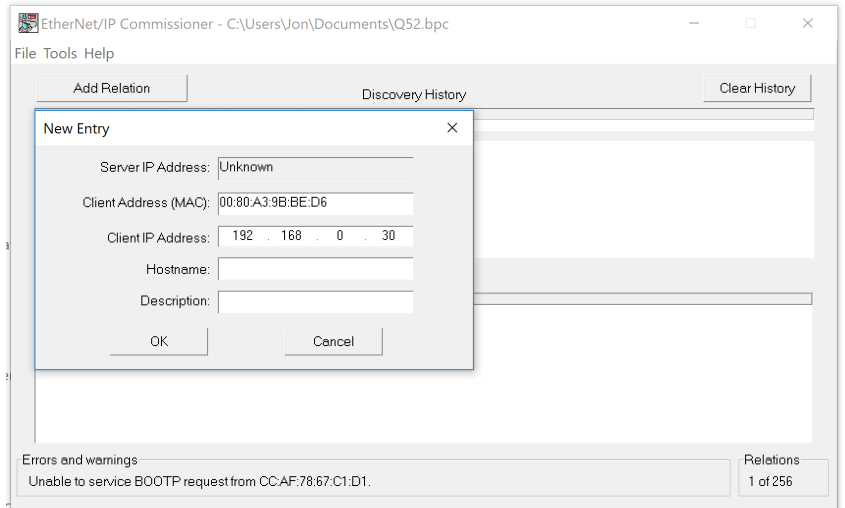

Figure 5 – Setting IP/mask Assignment in BOOTP Server

<span id="page-8-0"></span>5) Now, plug the cable from MetriNet into the PC Ethernet port, turn on power to the MetriNet, and wait for BOOTP to detect the request from the MetriNet for an IP address.

The upper "Discovery History Window" will show new IP requests coming in on the Ethernet port, and when the specific MAC ID in our relation shows up, the IP will be automatically assigned per our relation entry and sent to the MetriNet. Note that you may see requests from other devices as they come in, but only the specific MAC ID from the assignment will be acknowledged.

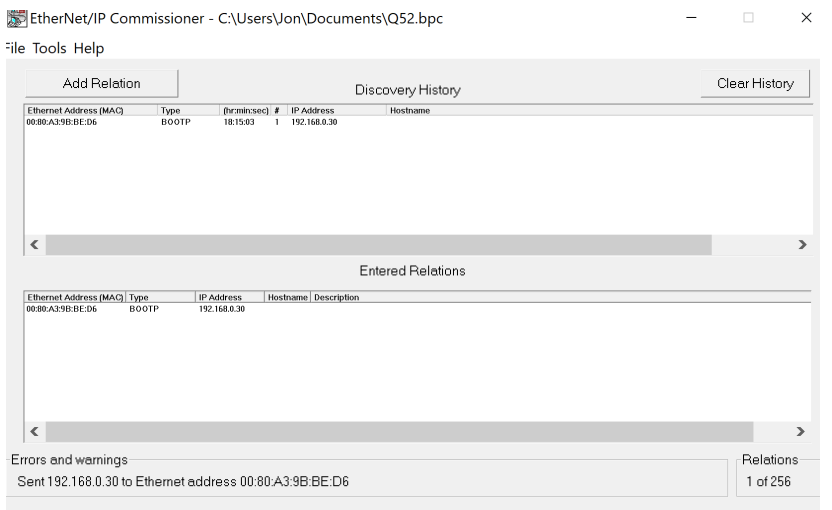

Figure 6 – Successful Detection of MAC ID and IP Address Assignment in BOOTP Server

<span id="page-9-0"></span>Once the assignment has been made and the IP has been sent to the MetriNet, disconnect power to the MetriNet and that IP will be stored in the instrument. The MetriNet stores the very last successful IP address assignment. Then close out all BOOTP server windows.

6) Now, to check that the IP address has been properly saved, apply power to MetriNet again and wait one 1 minute before connecting it to the PC port. Do not launch BOOTP server this time, as you don't need it. During the 1 minute wait, MetriNet will search for a BOOTP server on power up and won't find the service because it is not used here now, and the MetriNet is also not connected to the PC. It will then revert to the stored default – the last successful BOOTP assignment. Connect cable from MetriNet to the PC after that one minute. You can now check the IP connection to the MetriNet at that address by entering a ping command at the Windows OS command prompt, for example **">ping 192.168.0.30."** You should see a response as shown below. In addition, you can try an **">arp -a"** command to show all current connections and associated MAC addresses. You should see the new IP address of 192.168.0.30 showing up.

| Command Prompt                    |                                                                                                    |         |  |  |  | σ | $\times$     |
|-----------------------------------|----------------------------------------------------------------------------------------------------|---------|--|--|--|---|--------------|
|                                   | Microsoft Windows [Version 10.0.17134.285]<br>(c) 2018 Microsoft Corporation. All rights reserved.                                                                                                    |         |  |  |  |   | Α            |
| C:\Users\Jon>ping 192.168.0.30    |                                                                                                    |         |  |  |  |   |              |
|                                   | Pinging 192.168.0.30 with 32 bytes of data:<br>Reply from 192.168.0.30: bytes=32 time<1ms TTL=64<br>Reply from 192.168.0.30: bytes=32 time=1ms TTL=64<br>Reply from 192.168.0.30: bytes=32 time=1ms TTL=64<br>Reply from 192.168.0.30: bytes=32 time=1ms TTL=64 |         |  |  |  |   |              |
| Ping statistics for 192.168.0.30: | Packets: Sent = 4, Received = 4, Lost = $0$ (0% loss),<br>Approximate round trip times in milli-seconds:<br>Minimum = 0ms, Maximum = 1ms, Average = 0ms                                                                                                    |         |  |  |  |   |              |
| C:\Users\Jon>arp -a               |                                                                                                    |         |  |  |  |   |              |
| Interface: 192.168.0.10 --- 0xd   |                                                                                                    |         |  |  |  |   |              |
| Internet Address                  | Physical Address                                                                                                    | Type    |  |  |  |   |              |
| 192.168.0.30                      | 00-80-a3-9b-be-d6                                                                                                    | dynamic |  |  |  |   |              |
| 192, 168, 0, 255                  | ff-ff-ff-ff-ff-ff-                                                                                                    | static  |  |  |  |   |              |
| 224.0.0.2                         | 01-00-5e-00-00-02                                                                                                    | static  |  |  |  |   |              |
| 224.0.0.22                        | 01-00-5e-00-00-16                                                                                                    | static  |  |  |  |   |              |
| 224.0.0.251                       | 01-00-5e-00-00-fb                                                                                                    | static  |  |  |  |   |              |
| 224.0.0.252                       | 01-00-5e-00-00-fc                                                                                                    | static  |  |  |  |   |              |
| 239, 255, 255, 250                | 01-00-5e-7f-ff-fa                                                                                                    | static  |  |  |  |   |              |
| 255, 255, 255, 255                | ff-ff-ff-ff-ff-ff                                                                                                    | static  |  |  |  |   |              |
| Interface: 192.168.1.149 --- 0x13 |                                                                                                    |         |  |  |  |   |              |
| Internet Address                  | Physical Address                                                                                                    | Type    |  |  |  |   |              |
| 192.168.1.1                       | $c0 - 56 - 27 - c7 - c2 - 6e$                                                                                                    | dynamic |  |  |  |   |              |
| 192.168.1.115                     | $0c - 47 - c9 - 2d - a8 - 23$                                                                                                    | dynamic |  |  |  |   |              |
| 192.168.1.170                     | 50-dc-e7-0c-9d-0a                                                                                                    | dynamic |  |  |  |   |              |
| 192.168.1.197                     | $74 - c2 - 46 - 8d - 18 - 80$                                                                                                    | dynamic |  |  |  |   |              |
| 192, 168, 1, 255                  | ff-ff-ff-ff-ff-ff                                                                                                    | static  |  |  |  |   |              |
| 224,0,0,2                         | 01-00-5e-00-00-02                                                                                                    | static  |  |  |  |   |              |
| 224,0,0,22                        | 01-00-5e-00-00-16                                                                                                    | static  |  |  |  |   |              |
| 224, 0.0.251                      | 01-00-5e-00-00-fb                                                                                                    | static  |  |  |  |   |              |
| 224.0.0.252                       | 01-00-5e-00-00-fc                                                                                                    | static  |  |  |  |   |              |
| 239.255.255.250                   | 01-00-5e-7f-ff-fa                                                                                                    | static  |  |  |  |   |              |
| 255, 255, 255, 255                | ff-ff-ff-ff-ff-ff                                                                                                    | static  |  |  |  |   |              |
|                                   |                                                                                                    |         |  |  |  |   | $\checkmark$ |

Figure 7 – PING and ARP Command Tests for IP Address Setting.

<span id="page-10-0"></span>Note that the "arp -a" listing still shows this IP as a "dynamic" assignment, as this is the fall-back IP that has been stored in the MetriNet. On power up, the MetriNet will still try and find a BOOTP server for 30 seconds, and then default to this stored value as the fallback. If you do not see your new connection, two troubleshooting notes –

1-You must always be careful to place the new IP address on the proper subnet level so the PC can still reach it with the settings made in step 1. If the PC is on 192.168.0.X, then any assigned IP must be on the X level – and don't place the MetriNet on the same IP as the PC. During BOOTP server assignment, if you place the MetriNet on a vastly different IP like 10.20.120.100, you must repeat step 1 before step 6 above to place the PC at something like 10.20.120.10. This can get tricky, as you can make assignments anywhere, but then the PC must be re-established on that new net to find the new assignment.

2-Remember to wait a minute before the ping test if you verify a connection. The MetriNet runs BOOTP by default, so it will be searching for that server for about 30 seconds on power up, and then will default to the stored IP.

# <span id="page-11-0"></span>**1.7 Loading EDS File**

The EDS file will specify many of the parameters for reading and writing the proper registers in the MetriNet. It must first be loaded into server in control of the network. This can vary widely depending on the tools, but here is an example using Rockwell's library "EDS Hardware Installation Tool."

1-Launch the EDS tool and select "Add" to start the EDS Wizard for file addition.

2-Select button for "Register a single file," and browse to the file location for the EDS file "ATI Q52x Transmitter EDS File.eds"

3-Follow though the screens to complete the addition, then exit the tool.

Now, the EDS file that is specific to the MetriNet is part of the Rockwell EDS RSLinx library, and devices can be recognized when connected to the network.

# <span id="page-11-1"></span>**1.8 PLC Object Generic Settings**

PLCs handle this Ethernet/IP exchange in a wide variety of configurations, and the basic configuration of a class 1 connection in every PLCs software is different, but there should be a place to enter the following basic information.

**Data Type: "INT" or "16-Bit"**

**Input T->O Assembly Instance: 0x65 or 101 decimal Input T->O Size: 250 words (16-bit) or 500 bytes (8-bit) Output O->T Assembly Instance: 0x66 or 102 decimal Output O->T Size: 5 word (16-bit) or 10 bytes (8-bit) Configuration Assembly Instance: 0x80 or 128 decimal Configuration Size: 0**

# **RPI Setting = 1000 mS or higher**

This description represents the raw block of data in and out of the MetriNet, and will take everything in 16-bit words (so you must parse out the 32-bit values shown earlier.) The data typing and setting up of variables must all be done manually, based on the values shown below in section 1.9. For more basic tools, like Molex-EIP, that there may be an endian byte-swap occurring on each set of registers, so you may have to byte swap each 16-bit register to recombine the data.

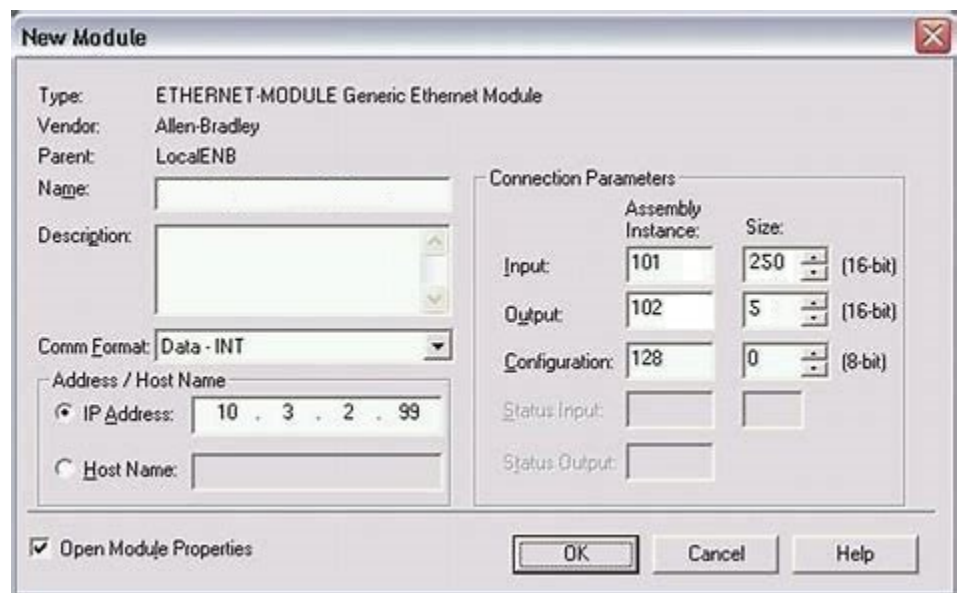

Figure 8 – Generic Module Input/Output Settings

<span id="page-12-1"></span>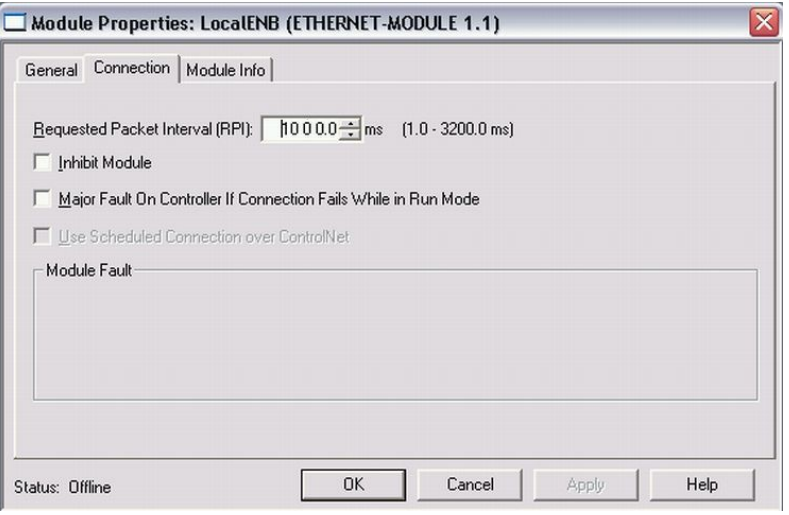

Figure 9 – Connection/RPI Settings

# <span id="page-12-2"></span><span id="page-12-0"></span>**1.9 PLC Object Settings Parameter Detail, and EDS Files**

The following table describes all of the data types used

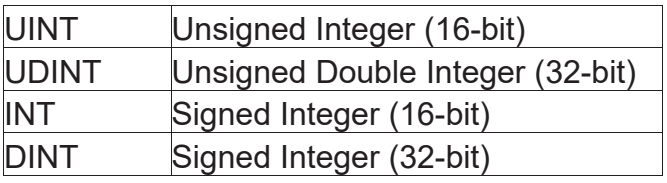

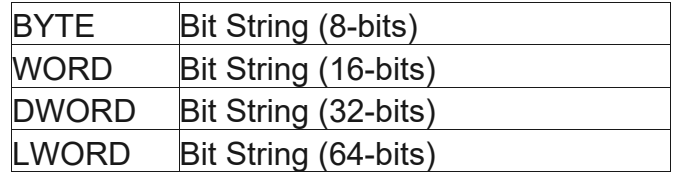

ODVA CIP conforming objects implemented include – **0x01 Identity Object 0x04 Assembly Object, Input 0x04 Assembly Object, Output 0xF5 TCP Object 0xF6 Ethernet Link Object** \*These are all broken down below in sections below.

# **Identity Object (01HEX – 1 Instance)**

The following tables contain the attribute, status, and common services information for the Identity Object. The Identity Object lists specific information on the actual product and the vendor.

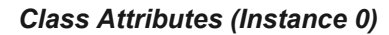

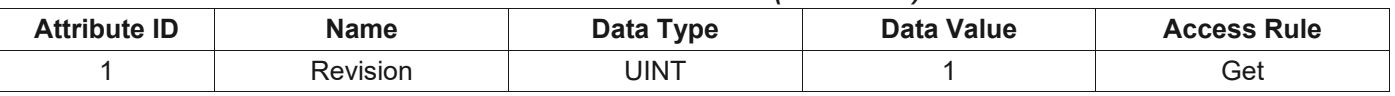

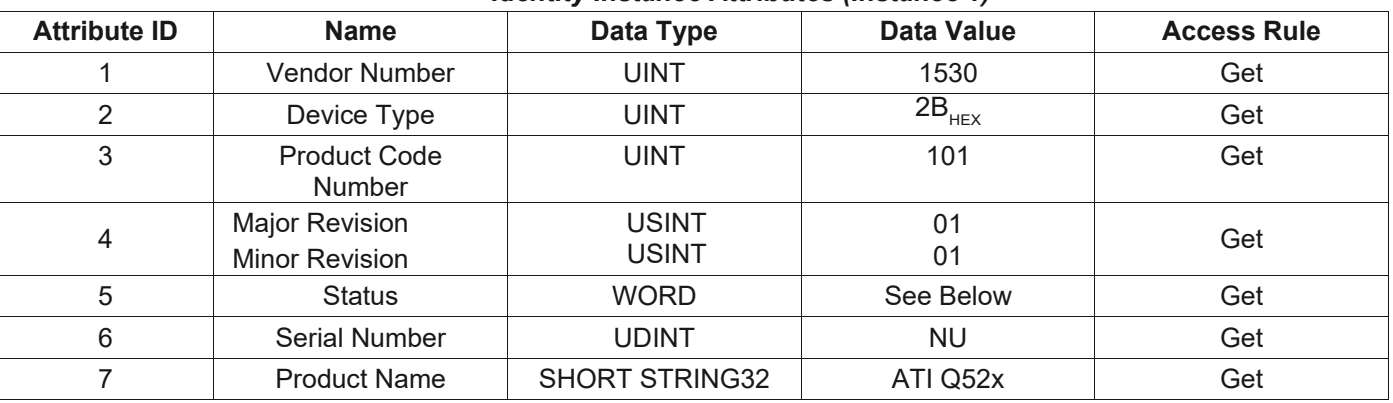

# *Identity Instance Attributes (Instance 1)*

# *Identity Instance Common Services*

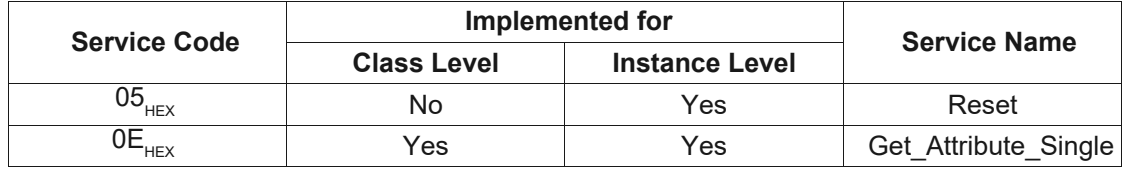

# **Input Assembly Object (04HEX – 1 Instance)**

The Input Assembly Object is a collection of all the measurement information that can be read from the MetriNet. This includes all data from any attached sensor(s.) This is "read only" data that the MetriNet can send out. The data arrangement is detailed below, including the byte size of various data fields.

# *Class Attributes (Instance 0)*

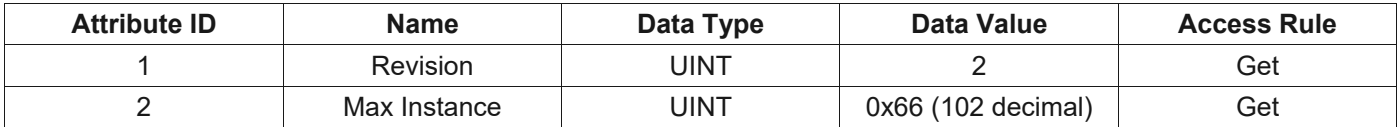

## *Input Instance Attributes (Instance 101)*

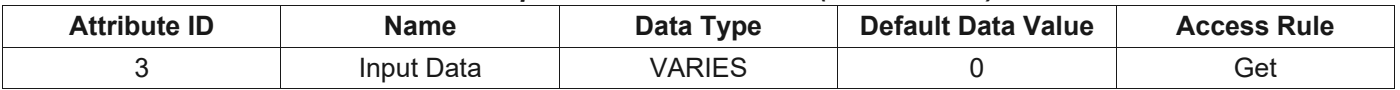

### *Input Instance Common Services*

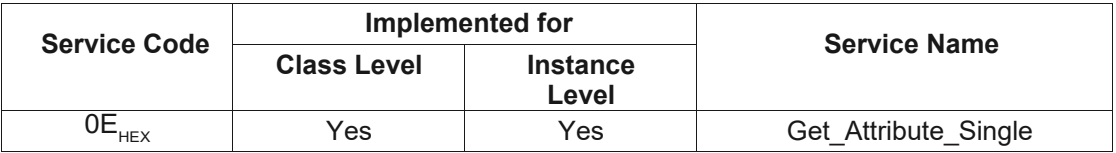

# *Input Instance 101 – 500 Bytes*

# *System IINFO*

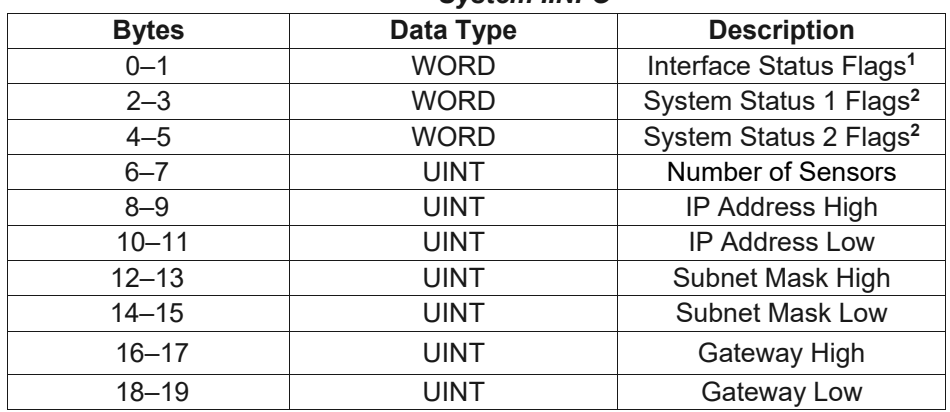

## **Notes on System INFO flag data –**

**1,2,3**Flag status as follows for each bit.

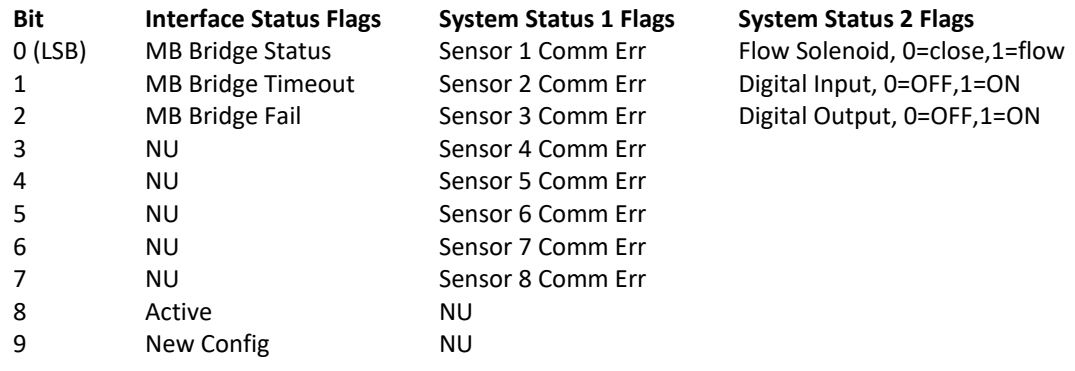

# ATI MetriNet Ethernet/IP Communications Manual

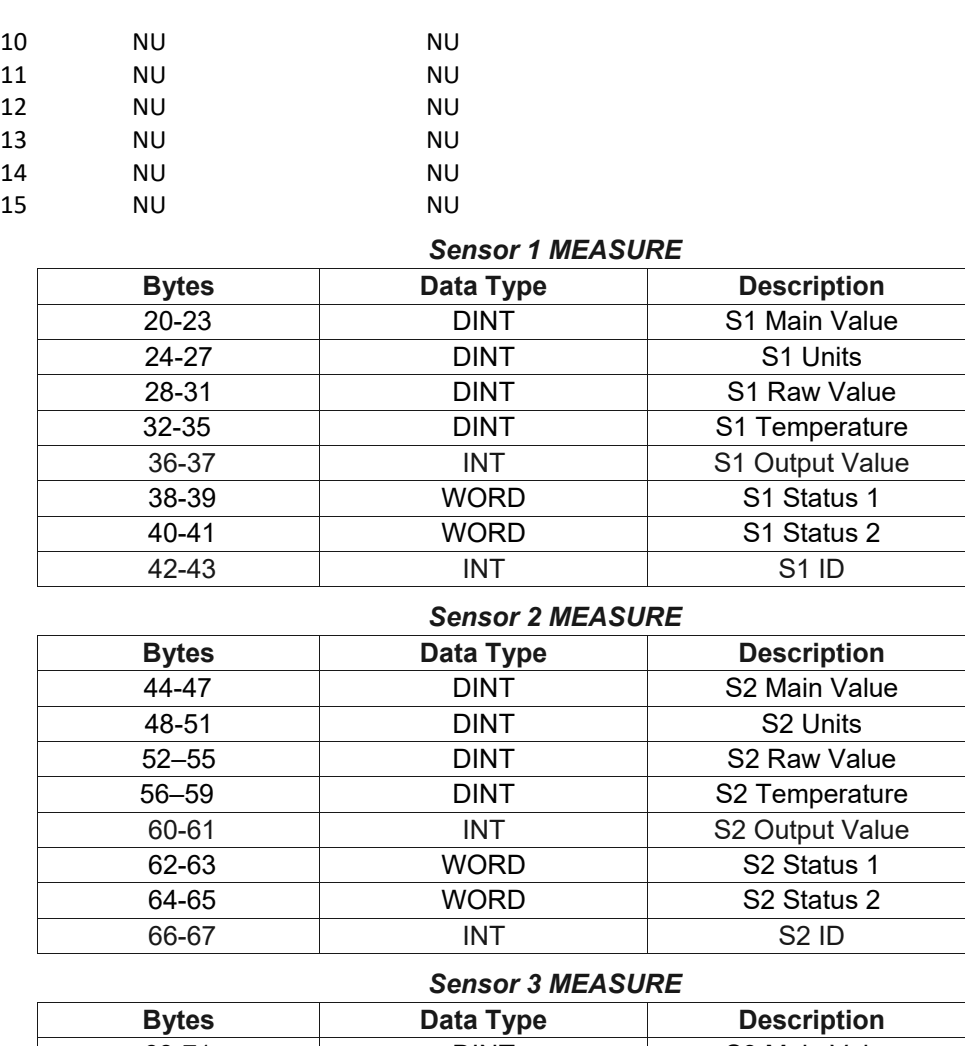

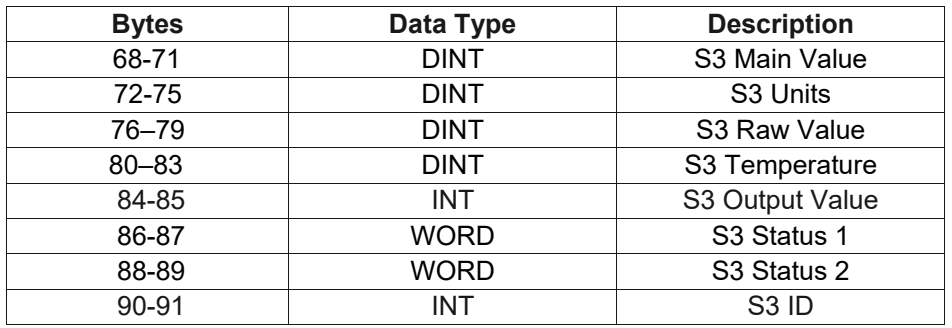

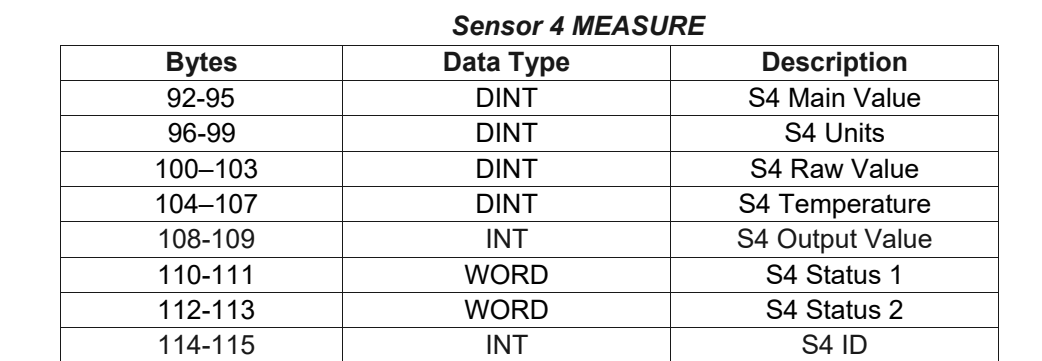

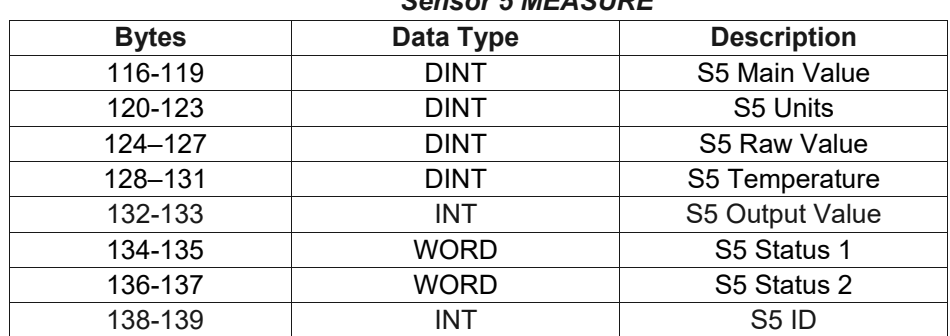

# *Sensor 5 MEASURE*

# *Sensor 6 MEASURE*

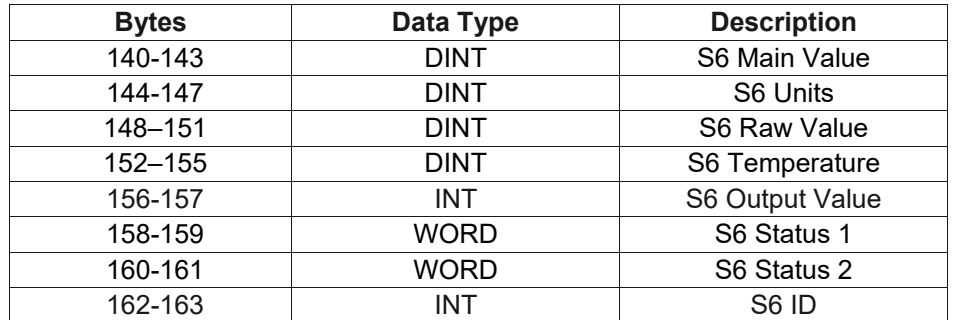

# *Sensor 7 MEASURE*

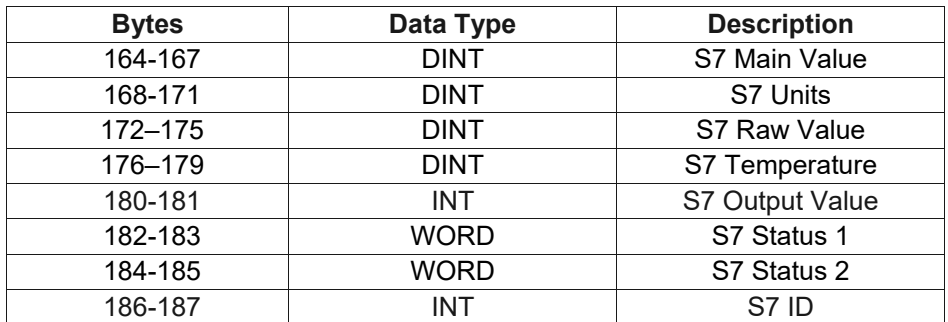

# *Sensor 8 MEASURE*

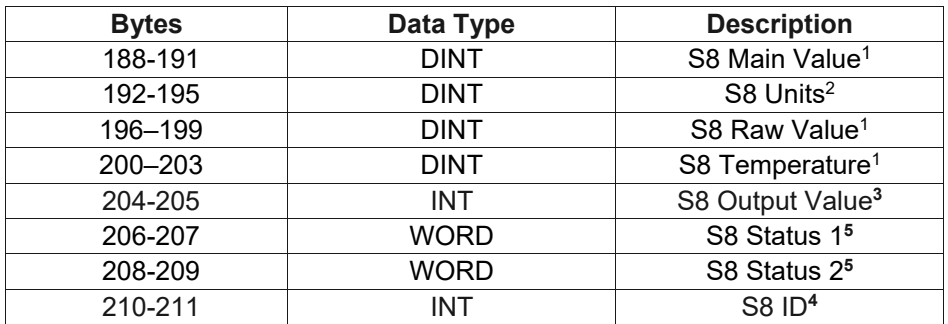

# **Notes on MEASURE data –**

**<sup>1</sup>**Main Value, Raw Value, are Temperature are all 32 bit integers, displayed with an implied fixed-decimal point 0.000 resolution.

So, 14.00 pH will show as 14000, which means 14.000 pH. 2000 uS conductivity will show as 2000000, meaning 2000.000 uS. 25C will show as 25000 meaning 25.000.

**<sup>2</sup>**Units are stored as packed ASCII hi/lo bytes.

**<sup>3</sup>** Output Value is also displayed with implied 0.000 resolution. The MetriNet has no actual hardware level output for these voltages. So, these are virtual values, like the alarm setpoints, that could be used to feed some other process digitally.

**<sup>4</sup>** ID not implemented at this time.

**<sup>5</sup>** Status Flags are as follows -

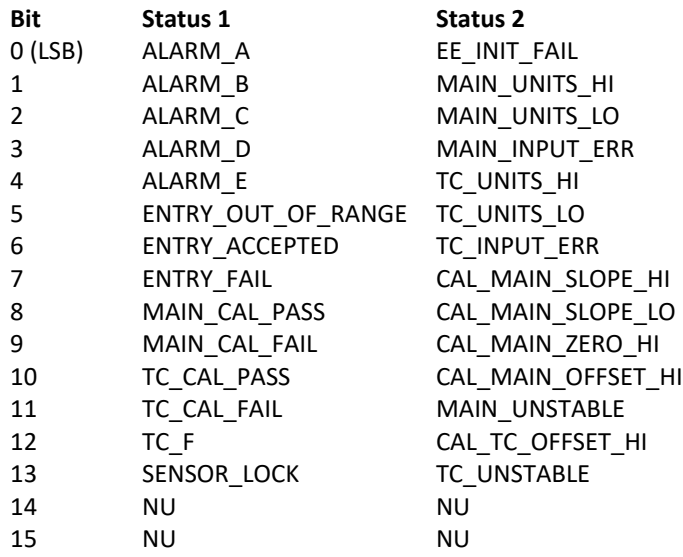

## *Sensor 1 INFO*

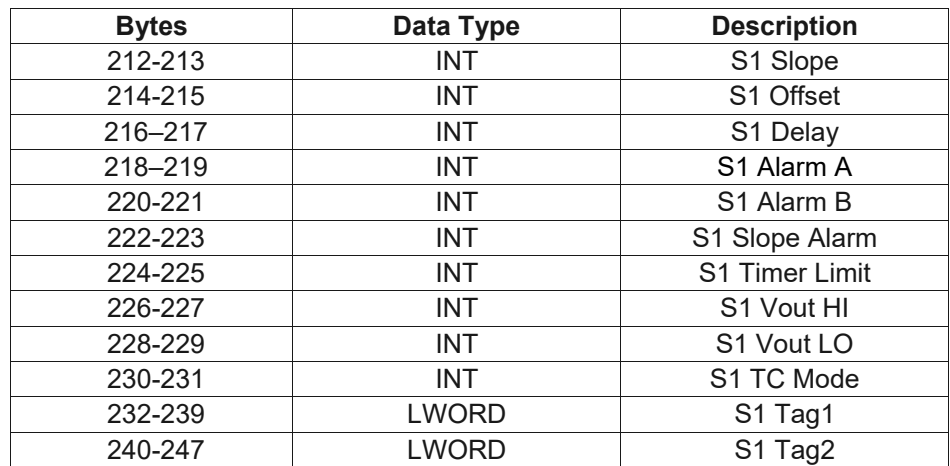

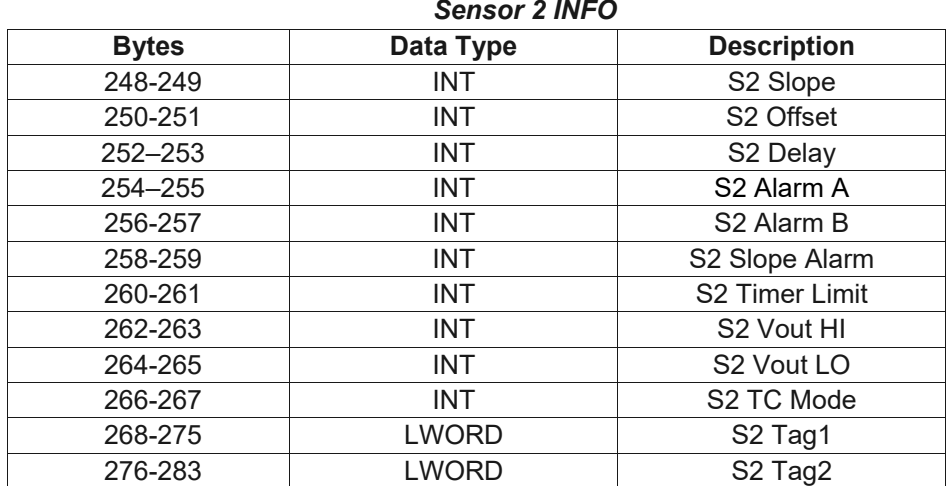

## *Sensor 3 INFO*

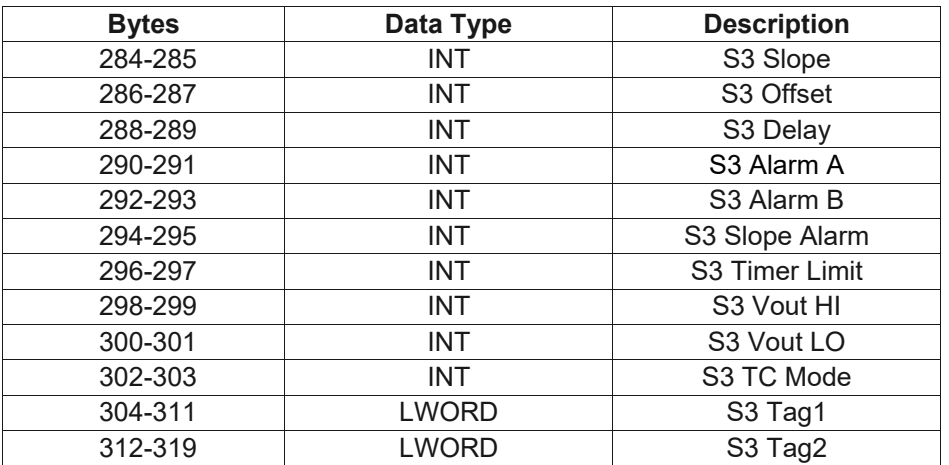

# *Sensor 4 INFO*

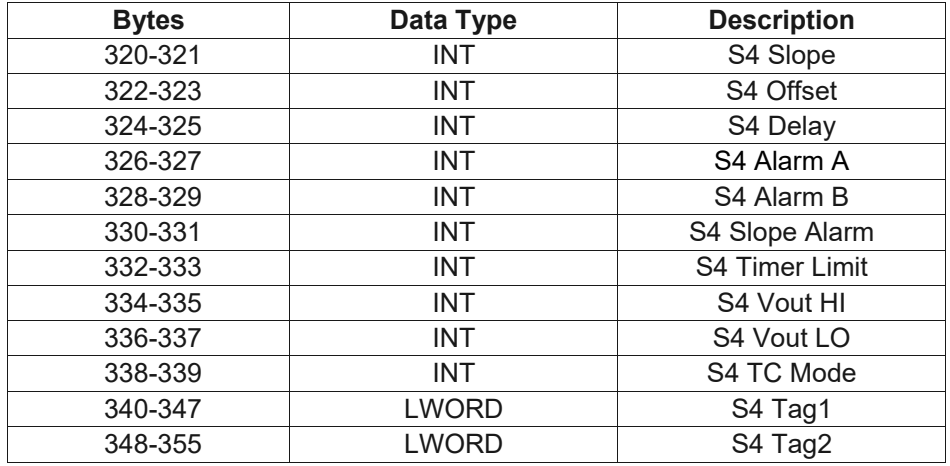

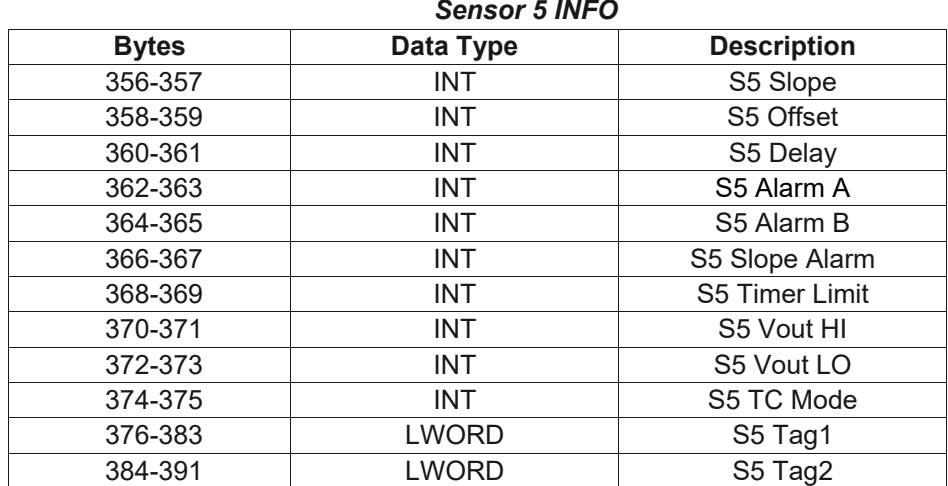

## *Sensor 6 INFO*

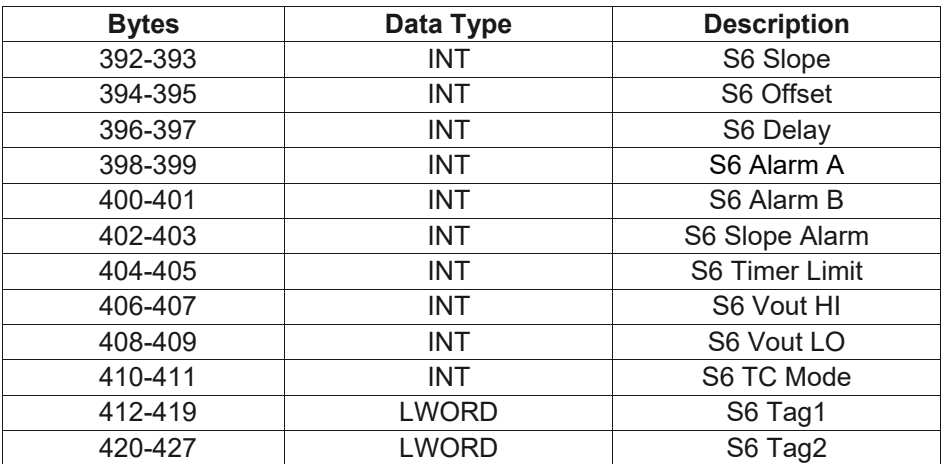

# *Sensor 7 INFO*

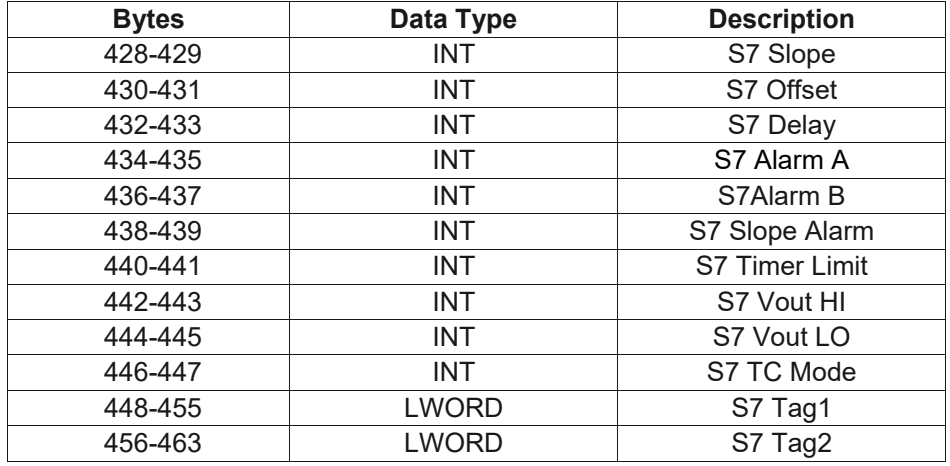

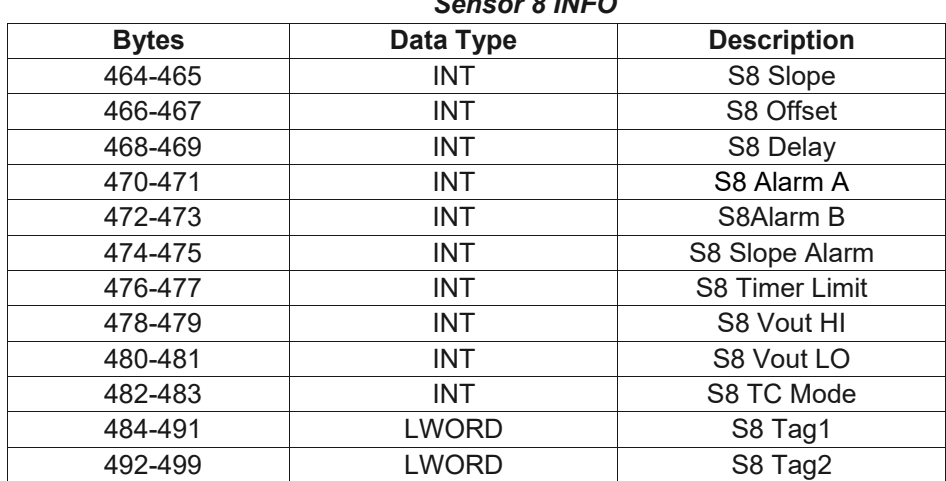

# *Sensor 8 INFO*

# **Notes on INFO data –**

Format for INFO data is as follows (assumes Q32P pH sensor) -

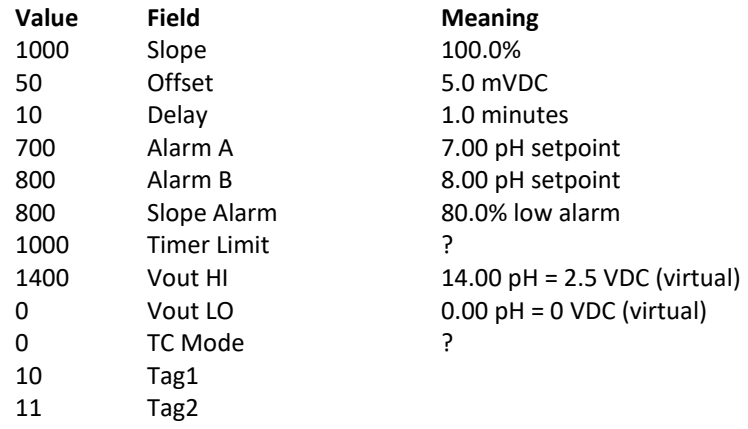

# **Output Assembly Object (04HEX - 1 Instance)**

The Output Assembly Object is a collection of all the information that can be written to the MetriNet. As the MetriNet has a fully interactive user interface with an LCD and keypad, it is expected that the vast majority of changes made to the sensors and system will be performed by trained technicians at that user interface on the actual MetriNet. While making changes digitally at the network level are possible, these "blind" calibration attempts over the network are not recommended. Network changes to the system ignore the typical sensor visual inspection process that occurs during typical calibration or adjustment. For example, sensors should always be removed, inspected, and then cleaned before calibration in solutions. This is pretty standard GMP procedure.

Even so, a secure password-protected write-window is provided to allow the user to change the majority of the parameters that are seen in the Input Assembly Object. To enter data to change these values, all values are entered through a 5-register window with specific codes to tell the system which sensor the operation is targeting So, this is the "write only" data window. The data arrangement is detailed below, including byte size of various fields. Using the EDS file for the MetriNet, all of the data information can be immediately setup automatically in the network master/client.

*Class Attributes (Instance 0)*

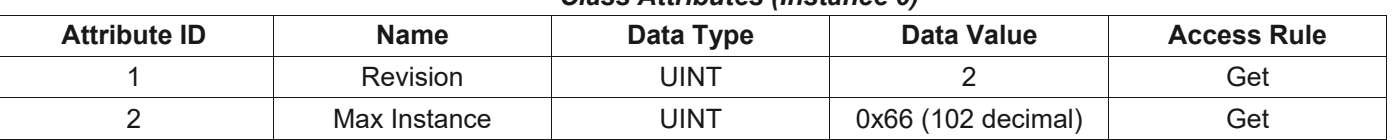

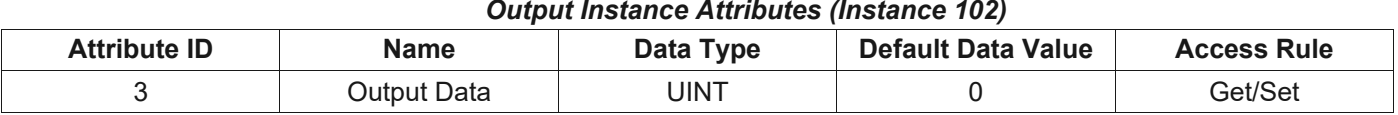

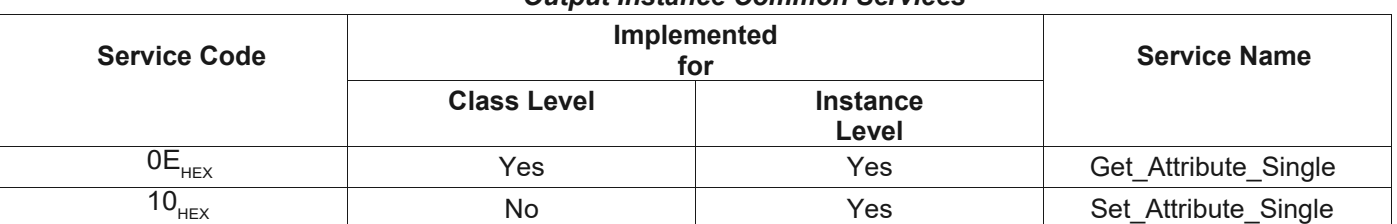

# *Output Instance 102 – 10 Bytes*

*Output Instance Common Services*

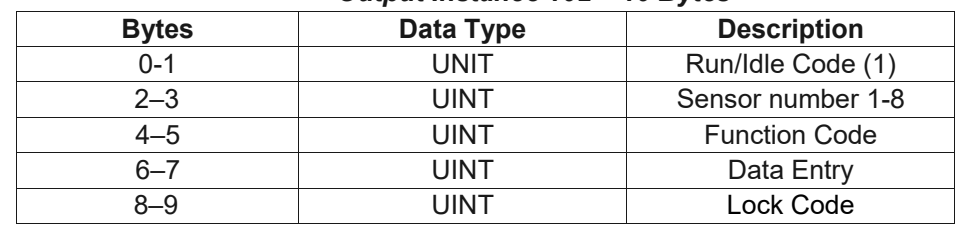

# **Output (Write to MetriNet) Example Using Molex-EIP Tool –**

To change MetriNet delay setting in S1 to 2.0, send the following data in the EIP message.

 $Code = 0x16$  Set Attribute Single.  $Class = 0x04$ Instance =  $0x66, 102$ Attribute  $= 3$ Data = **01 00 01 00 13 A4 14 00 00 00** 

```
Where…
00 01 = 1, Run Code is 1, always
00 01 = 1, Sensor #1<sup>*</sup>
A4 13 = 42003*, Special location code for delay setting on sensor #1
00 14 = Data value of 20, decimal (per M-Node manual, interpreted as 2.0)
00 00 = Lock code. If lock disabled, enter 0.
```
See screenshot using Molex EIP tool below.

\*Writing data to the MetriNet system is done by referencing a coded table that controls the variable identified fro that change. All writable data is passed though the same "window," which can provide added security for any changes by **utilizing the user lock codes on the MetriNet if desired.**<br>In EtherNet/P Tools from Molex Inc. is provided free of charge to ODWA

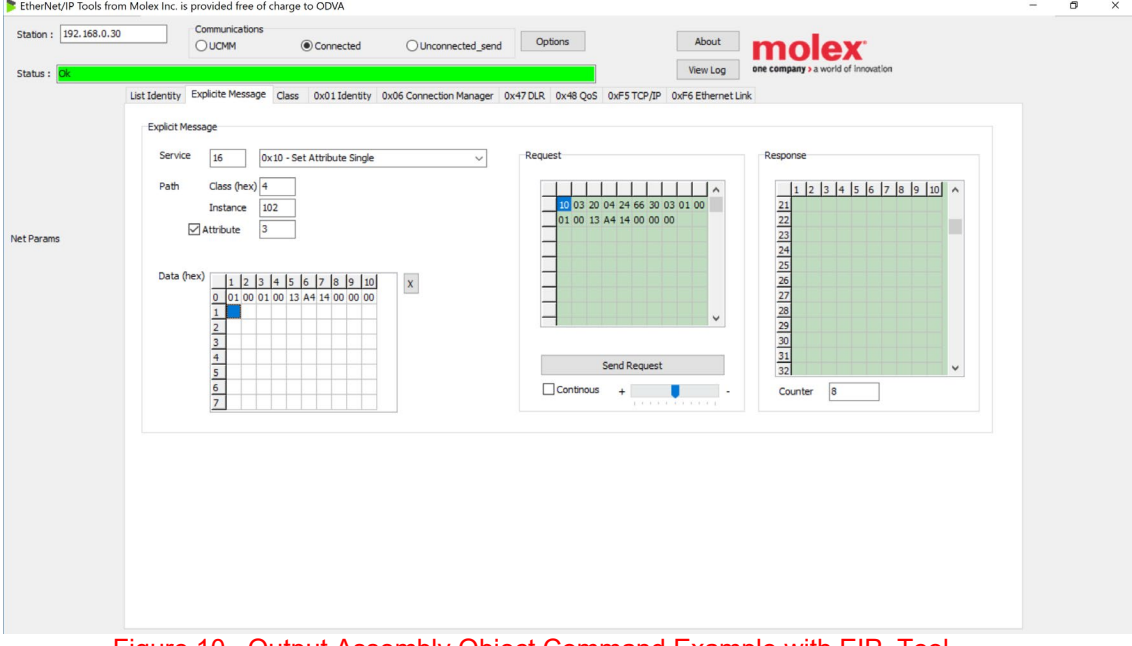

Figure 10 –Output Assembly Object Command Example with EIP\_Tool

<span id="page-22-0"></span>Once this message is sent, the S1 delay setting will be updated to 2.0 on the MetriNet.

The special codes for writing individual registers in the MetriNet come from specific Modbus register locations in the unit.

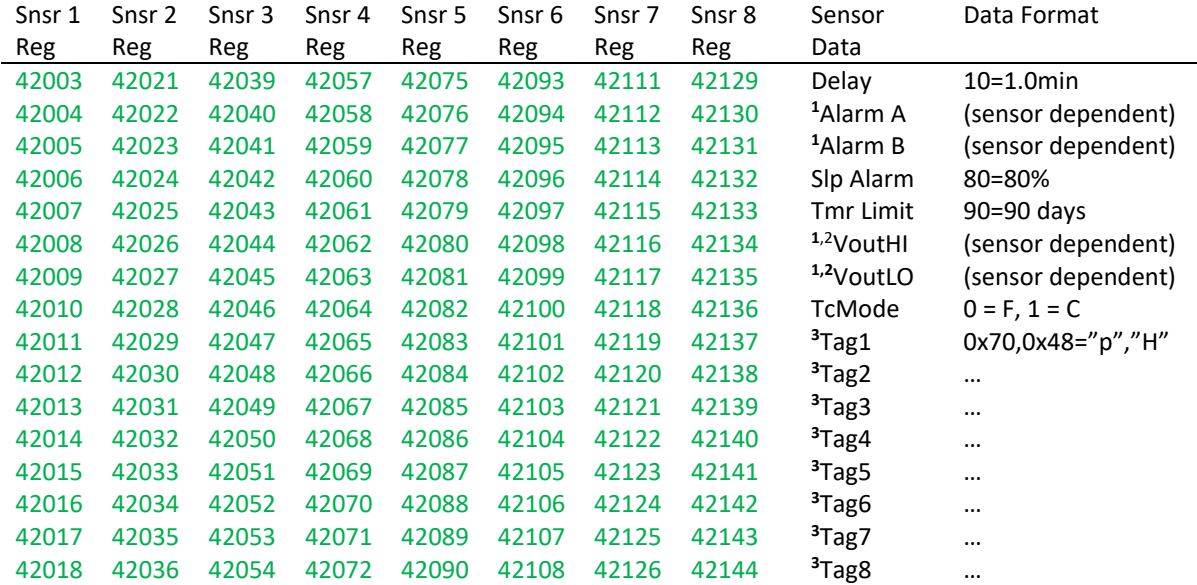

Figure 11 –Special Write-Codes for MetriNet Variable Changes

# <span id="page-23-0"></span>**Notes on Table data –**

- *<sup>1</sup> Sensor dependent variable. The formatting of these variables are based on the specific data value from that sensor. See the M-Node sensor manual for details.*
- *<sup>2</sup> There are no analog voltage outputs of the bussed MetriNet system. However, the scaled 0-2.5V value from the sensor can be used to simplify the creation of the scale value for other purposes.*
- *<sup>3</sup> The Tag values are compressed ASCII characters stored in the sensor, and together they create a 16 character string for unique sensor identification. The user may change these to whatever they desire. For a Tag entry of 0x70 0x48 (hex 70, 48,) you would store the characters "pH."*

# **TCP Object (F5HEX – 1 Instance)**

The following tables contain the attribute and common services information for the TCP Object

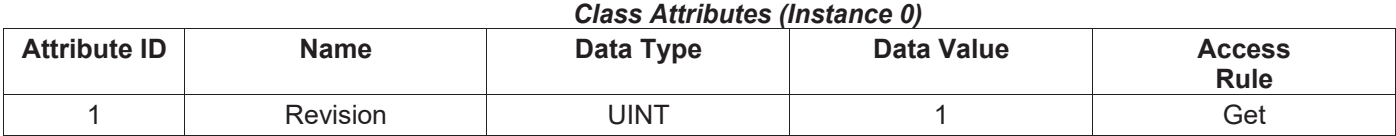

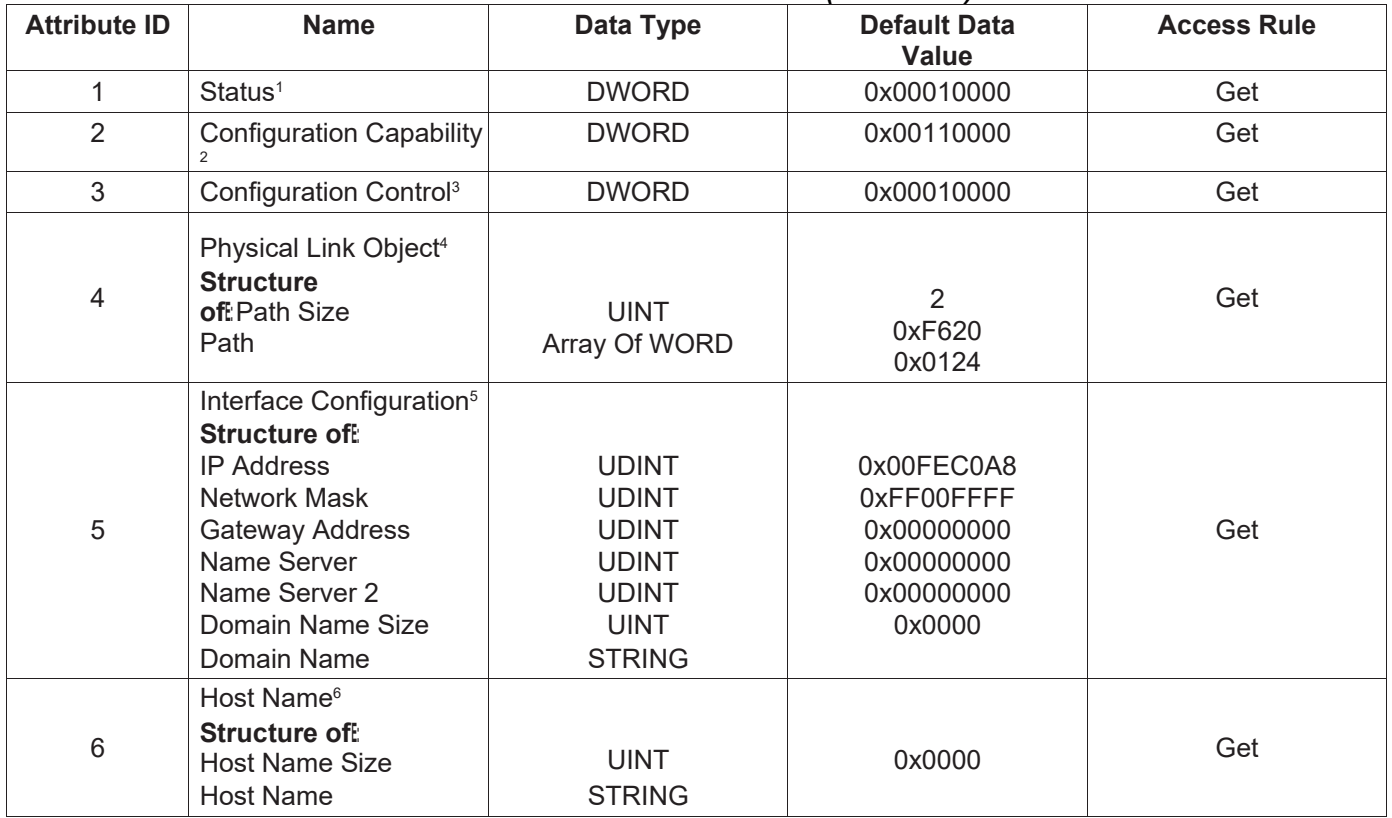

# *TCP Instance Attributes (Instance 1)*

# *TCP Instance Common Services*

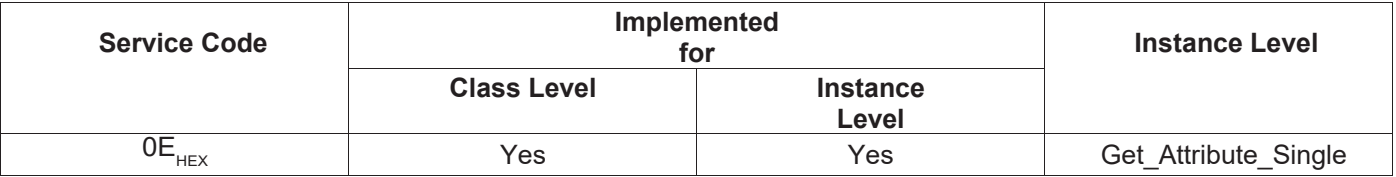

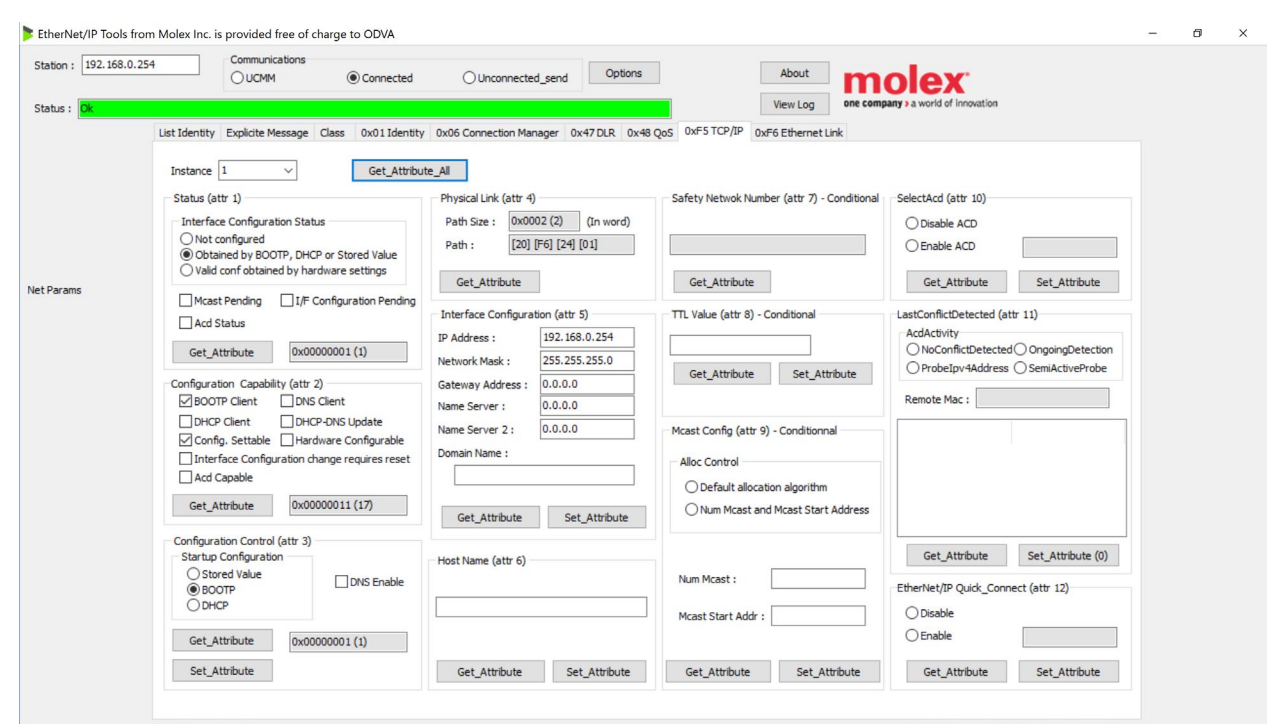

<span id="page-25-0"></span>Figure 12 – TCP Object Query Example with EIP\_Tool

# **Ethernet Link Object (F6HEX - 1 Instance)**

The following tables contain the attribute and common services information for the Ethernet Link Object

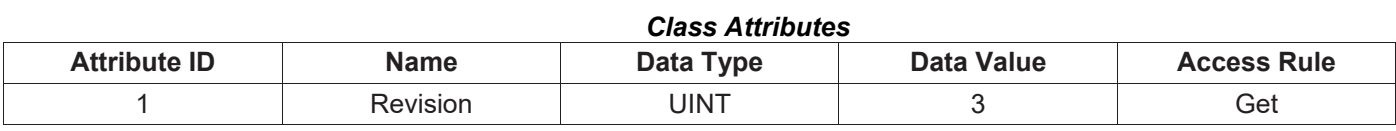

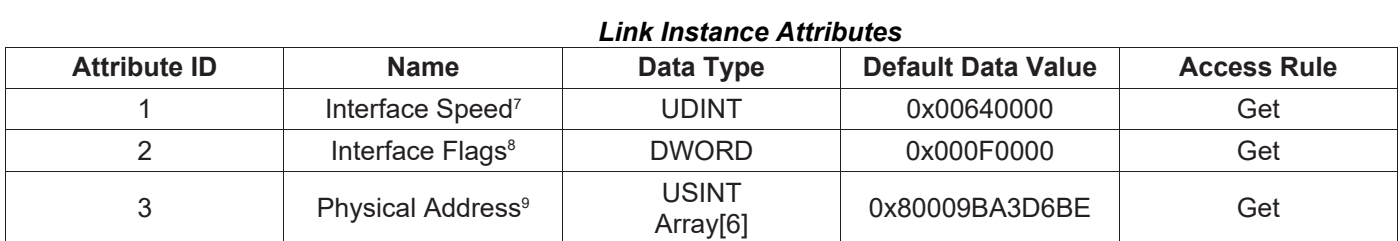

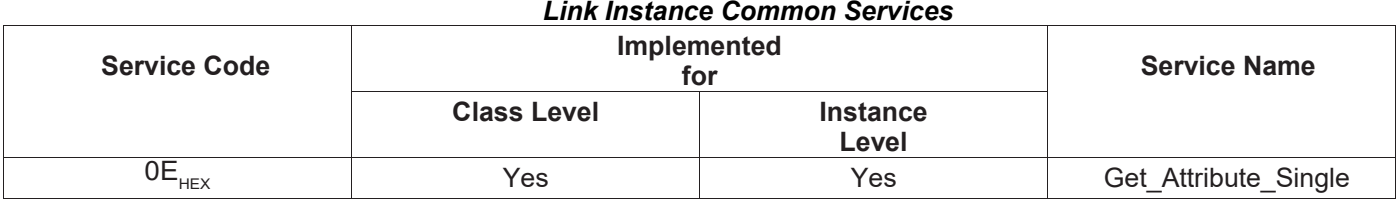

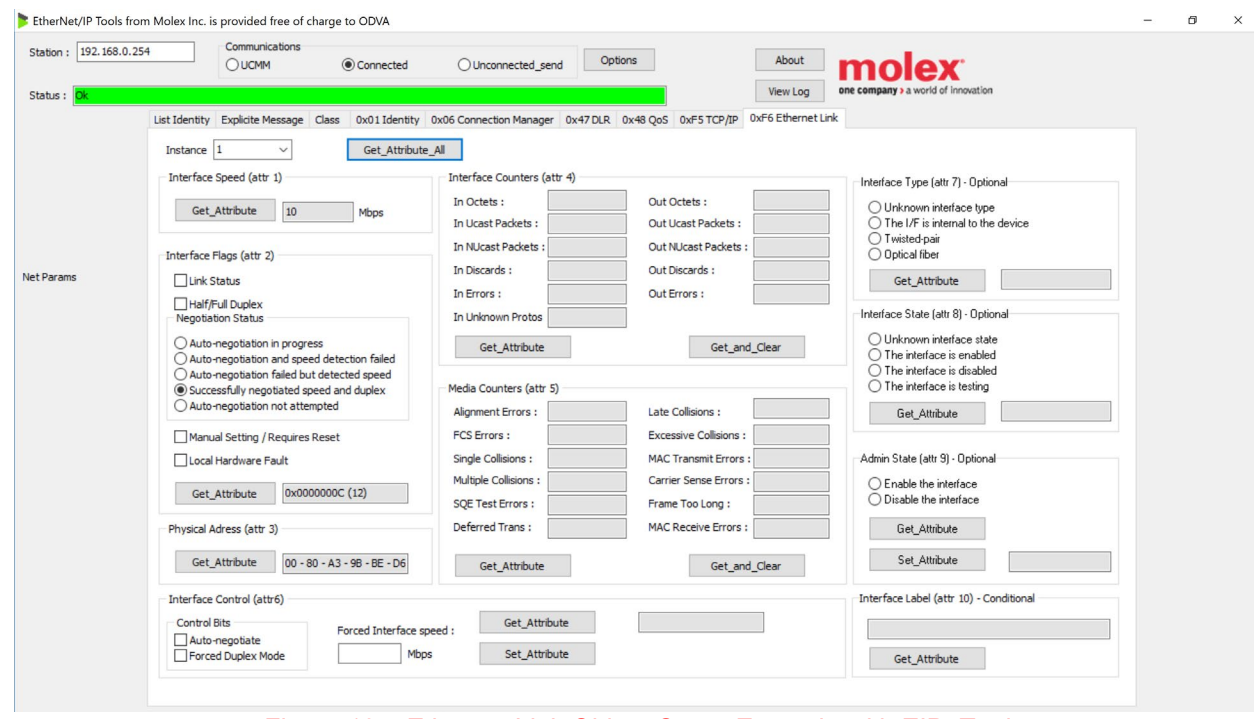

<span id="page-26-0"></span>Figure 13 – Ethernet Link Object Query Example with EIP\_Tool

# **Message Router Object (02HEX)**

\*\*\*No supported services or attributes\*\*\*

# **Connection Manager Object (06HEX)**

\*\*\*No supported services or attributes\*\*\*

# <span id="page-28-0"></span>**1.10 Optional Tool Examples: RSLinx Classic**

The primary method of setup for the MetriNet at this time is a Genetic Module" and is simply entered into most PLCs using the I/O settings found in section 1.8. Those main T->0 and O->T settings are then byte parsed into the needed final values. The EDS file if often not even needed for this type of installation.

A brief setup with RSLinx Classic using an OPC server is shown next, which will verify operation of the interface. While these screenshots are specific to Rockwell tools, the same set-up steps are part of other platforms that support Ethernet/IP. RSLinx Classic is chosen here as its very common for Ethernet/IP, and it is the foundation communication driver component for RSLogix Studio 5000. In addition, using the OPC server function allows all of this testing to be done without a PLC. This all runs on a single computer, with only the MetriNet connected to the PC Ethernet port. So, this test can also be used as a quick field test of Ethernet/IP adapter devices off the main network.

Before running this step, confirm that –

1-The proper EDS file has been properly loaded.

2-The MetriNet has already been configured with the proper IP address to match the network requirements. Turn on MetriNet but do not connect it to PC port yet.

3-For RSLinx Classic, this example assumes the user has a version other than the "Lite" version, as that version does not allow an OPC server connection. The "single node", "OEM", and "gateway" versions all can run an OPC server.

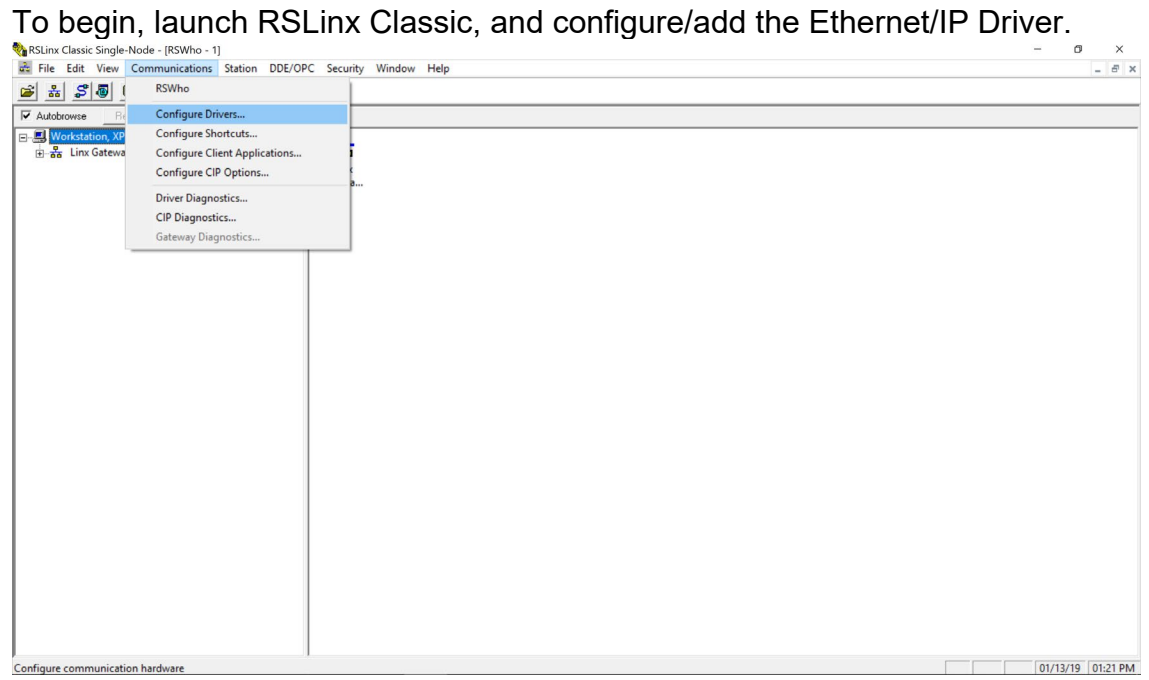

# Figure 14 – RSLinx Classic

<span id="page-29-0"></span>Add the driver to the system. You will need to select the active PC Ethernet port as part of the process. It will immediately begin running. Close this window.

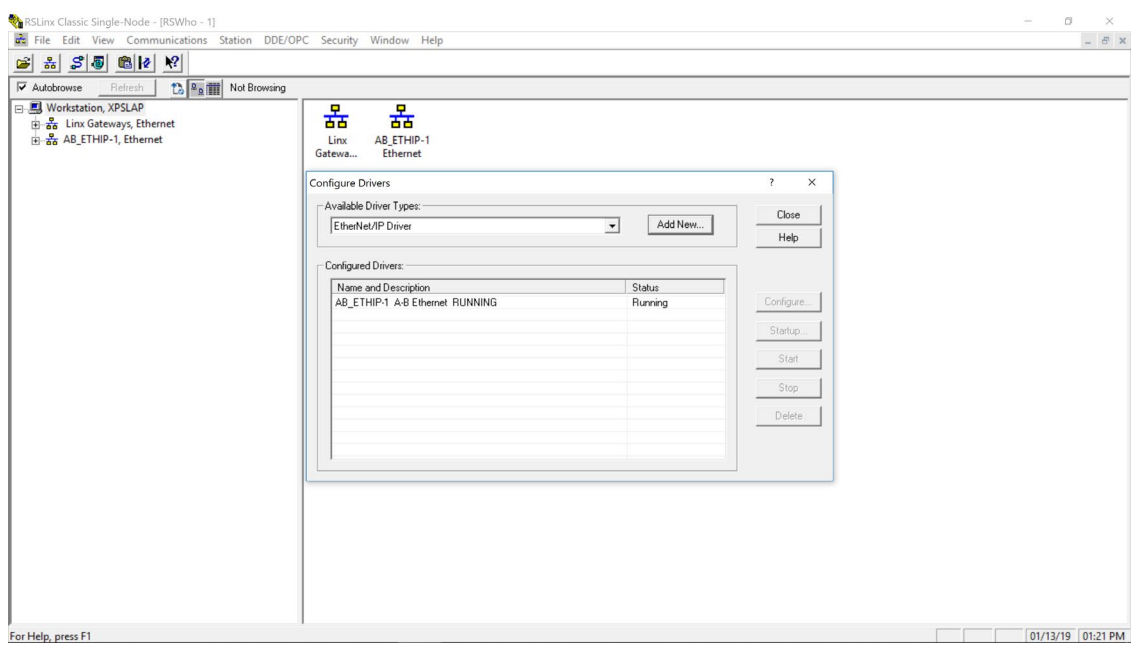

Figure 15 – Adding Ethernet/IP Driver

<span id="page-29-1"></span>Connect MetriNet to the Ethernet port, and you should quickly see the node appear under the drive that was just added.

The icon is part of the MetriNet EDS file. Right clicking on node on right side of screen and selecting "Device Properties" will show the information from the node. The node is active now.

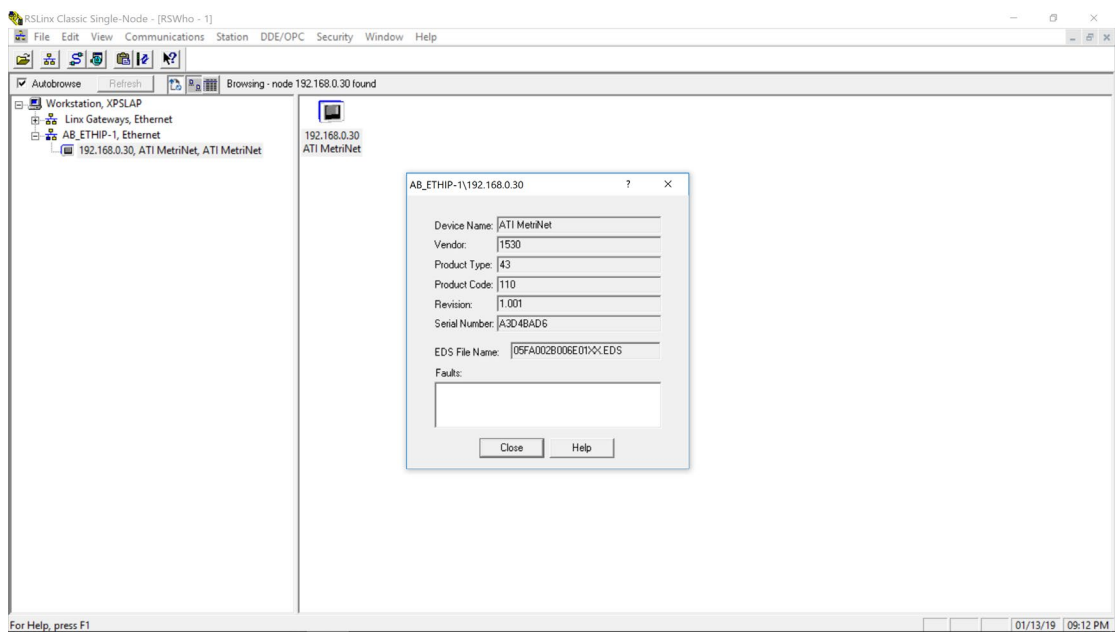

Figure 16 – New Node Added Successfully to Driver Application.

<span id="page-30-0"></span>Close Properties pop-up. Now, a Topic must be added to give the OPC server access to the node. Select DDE/OPC and then "Add Topic." Select node from

<span id="page-30-1"></span>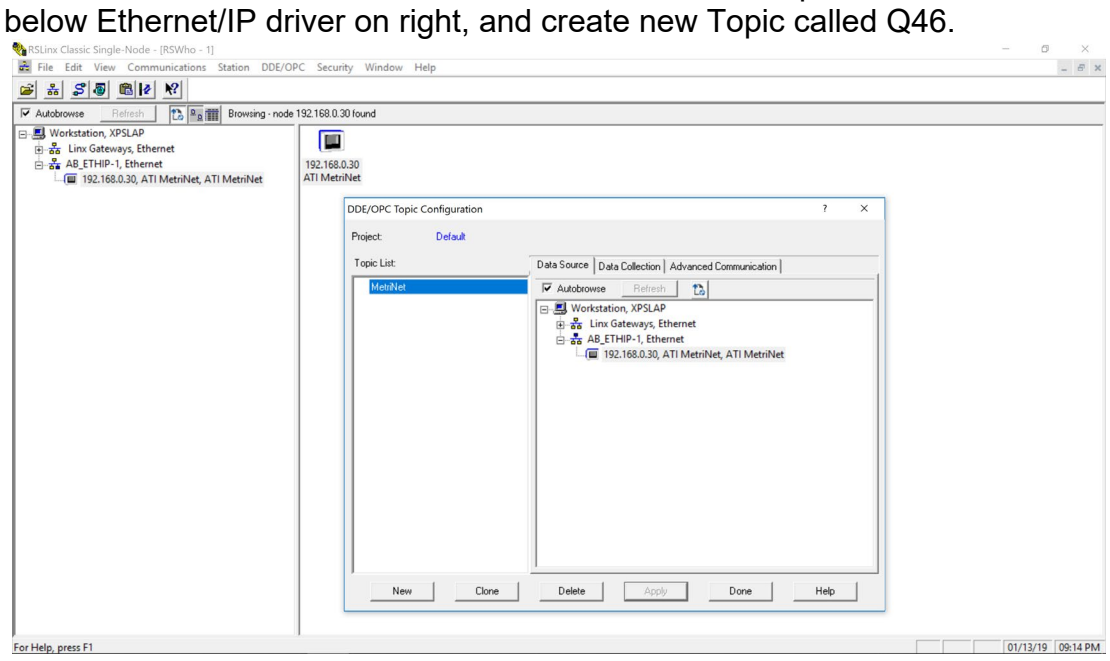

Figure 17 – Creating DDE/OPC Topic

On Data Collection tab, select "Device with EDS Parameters" and hit "apply" to update Q46 topic. Then select Done.

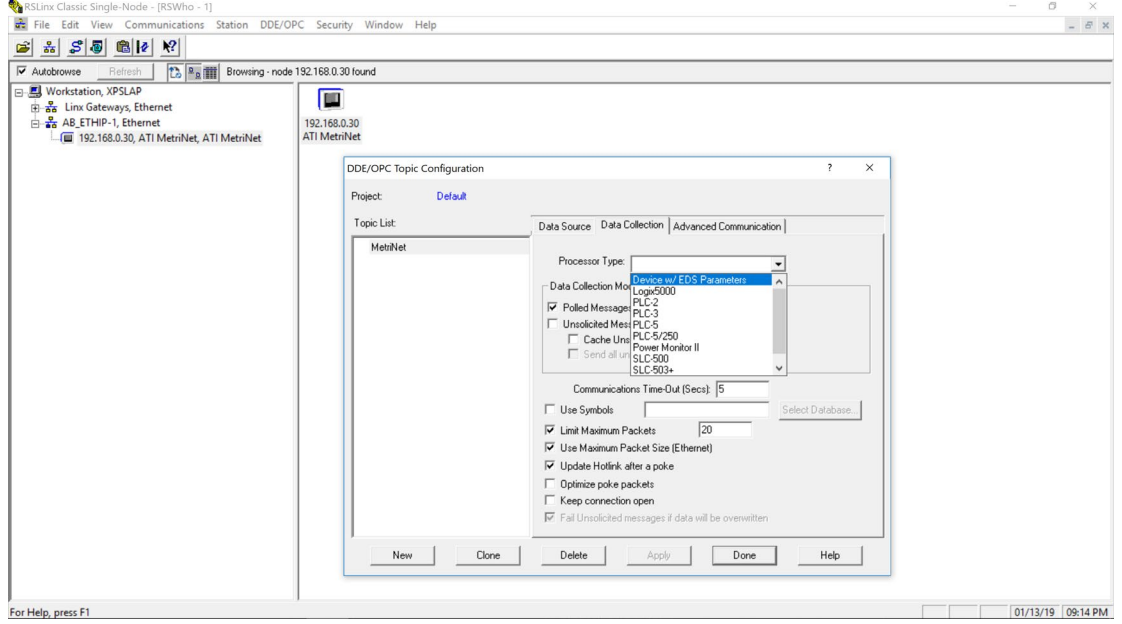

Figure 18 – Processor Selection for PC-based OPC Topic

<span id="page-31-0"></span>Minimize this RSlinx window now (don't close it though) and launch the Rockwell OPC Test Client utility, which will start the OPC test server. First, via the menus, connect server to RSLinx OPC server, and add a simple Group called "Test." Set up an item next.

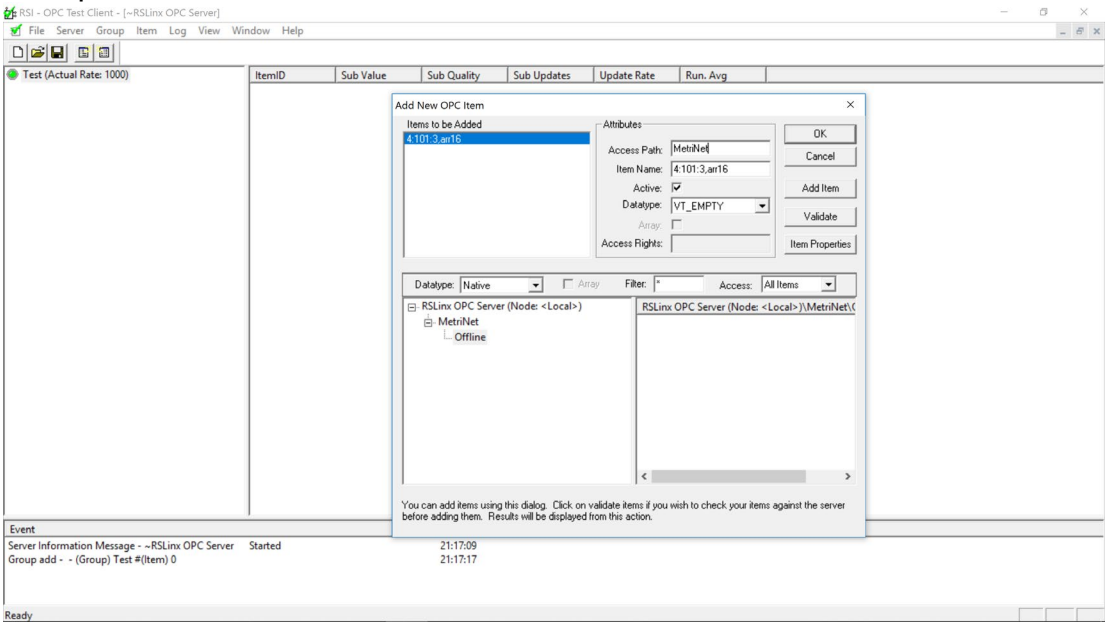

<span id="page-31-1"></span>Figure 19 – RSLinx OPC Test Client

Click to highlight "Offline" under Q46, add the item as shown. The entered "Item Name" is the CIP direct path to Class 4, Instance 101, Attribute 3, and the added "arr16" indicates that we expect an array of 16-bit values. Select "Add Item" then "OK" and the following data should appear on the screen.

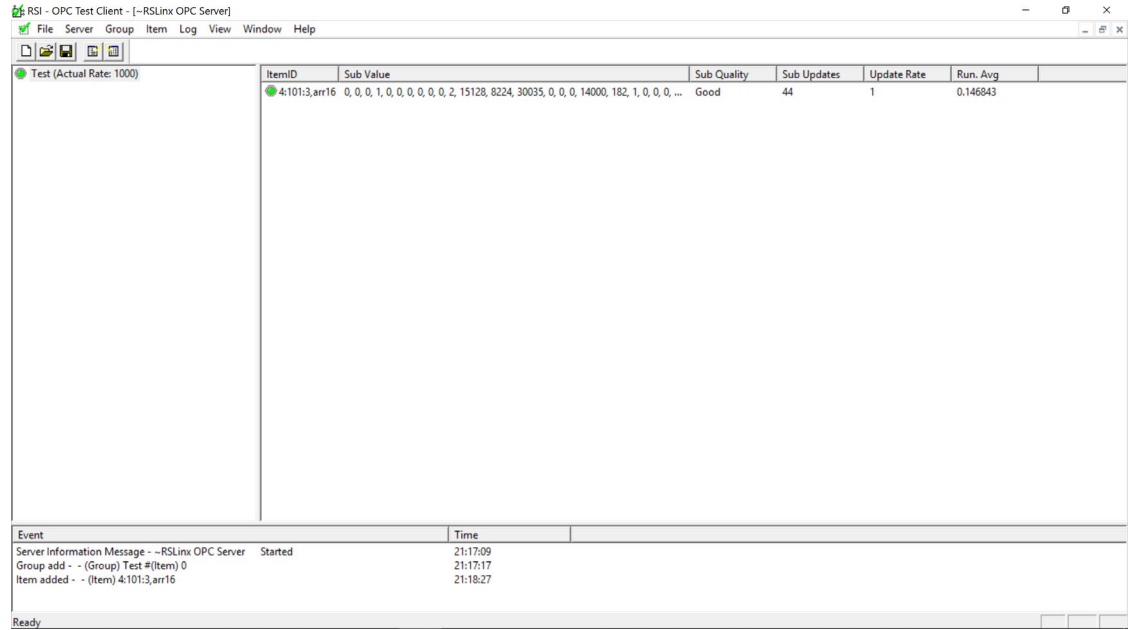

Figure 20 – OPC Running On Active Node Data

<span id="page-32-0"></span>Note the data, this example is run with one single S1 Q32C2 M-Node attached, so all other sensor data beyond it will be zero. This is an array of 16-bit words.

The data is a string of bytes starting with the info structure (Input Assembly Object) which was shown on page 16-17. Here, we will look only at the System info, and then the info for S1 –

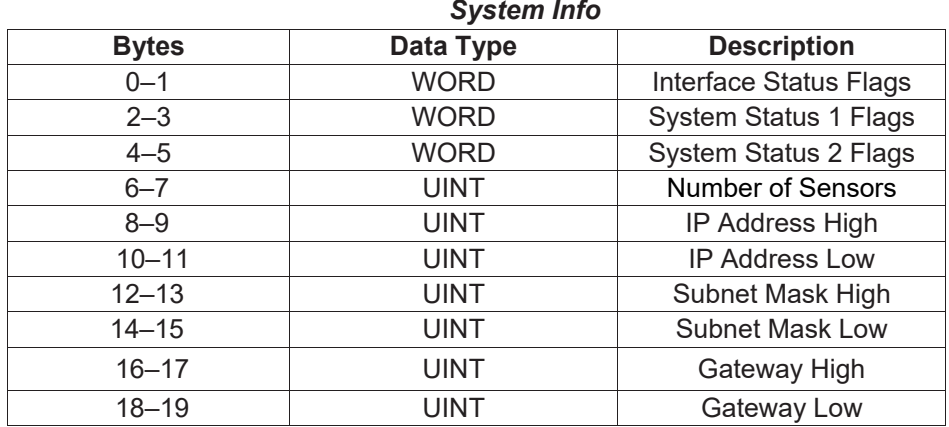

The data in Figure 20 is then starts with the following string of decimal values - 0,0,0,1,0,0,0,0,0,0,2,15128,8224,30035,0,0,0,14000,182,1,0,0,…

# **Parsing SYSTEM INFO Data -**

- 0 = Byte 0-1, Q52 diagnostic bits
- $0 =$  Byte 2-3, System Status 1 Flags
- 0 = Byte 4-5, System Status 2 Flags
- 1 = Byte 6-7, Number of sensors connected
- $0 =$  Byte 8-9, NU
- $0 =$  Byte 10-11, NU
- $0 =$  Byte 12-13, NU
- $0 =$  Byte 14-15, NU
- $0 =$  Byte 16-17, NU
- 0 = Byte 18-19, NU

# *Sensor 1 MEASURE*

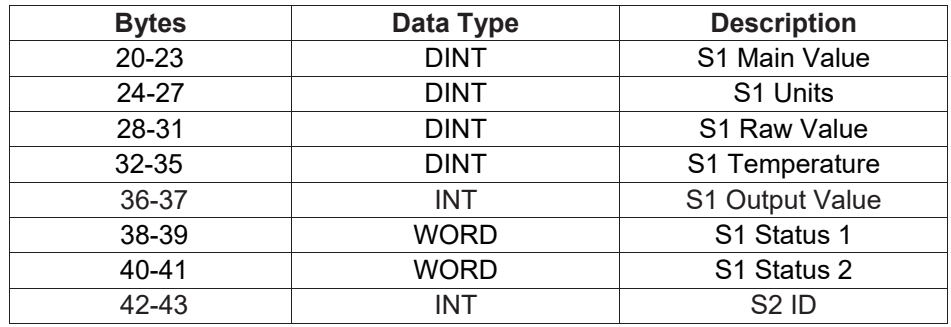

# **Parsing S1 Sensor MEASURE Data -**

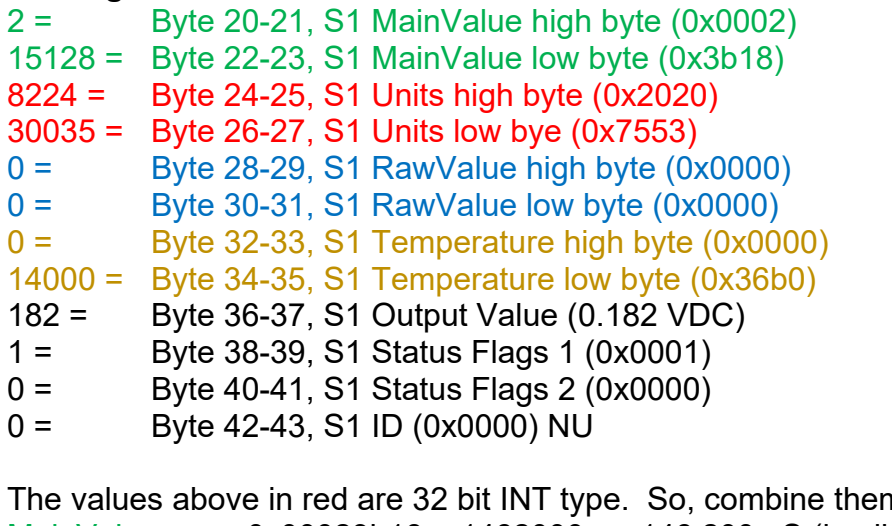

m to get total value. MainValue = 0x00023b18 = 1462000, or 146.200 uS (implied 0.000 dp) Units =  $0x20207553 =$  \_ u S (ASCII text) RawValue =  $0x00000000 = 0$ , or 0.000 nA Temperature = 0x000036b0 = 14000, or 14.000C

# **WATER QUALITY MONITORS**

**Dissolved Oxygen Free Chlorine Combined Chlorine Total Chlorine Residual Chlorine Dioxide Potassium Permanganate Dissolved Ozone pH/ORP Conductivity Hydrogen Peroxide Peracetic Acid Dissolved Sulfide Residual Sulfite Fluoride Dissolved Ammonia Turbidity Suspended Solids Sludge Blanket Level MetriNet Distribution Monitor**

# **GAS DETECTION PRODUCTS**

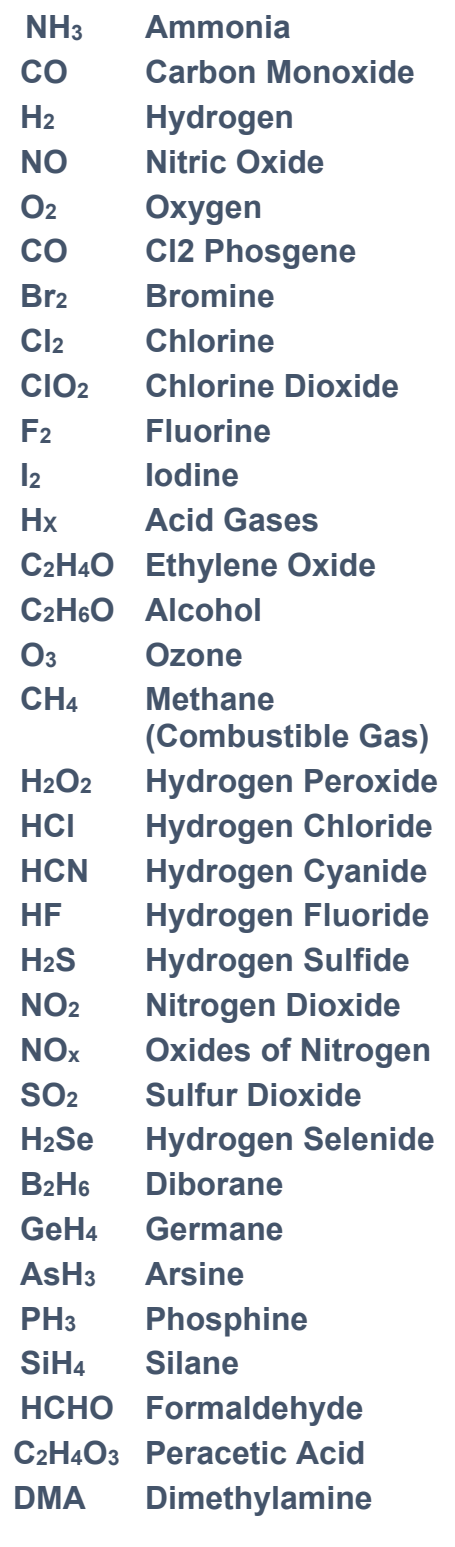